# **Sistema e-SUS Atenção Básica**

# **Manual de Uso do Aplicativo e-SUS AB Território**

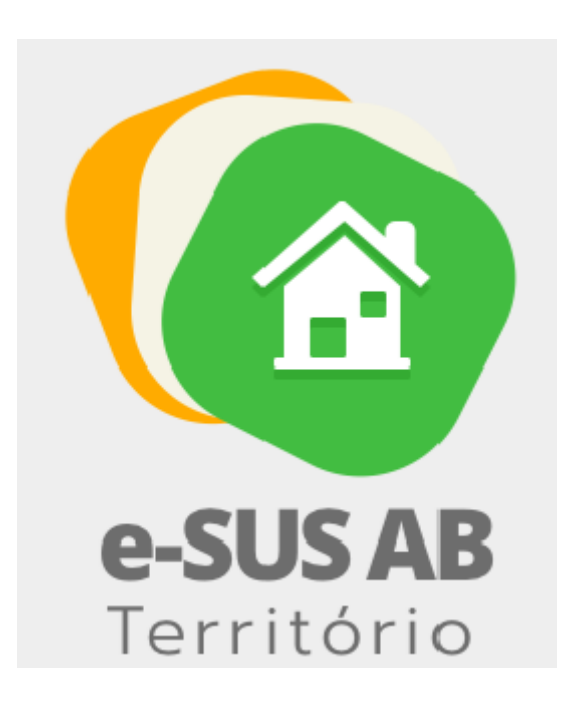

Caro Agente Comunitário , este manual foi elaborado para lhe apresentar os recursos e as recomendações de uso do aplicativo e-SUS AB Território, que visa atender ao cadastramento do território, bem como o seu acompanhamento por meio das visitas.

#### <span id="page-1-0"></span>2017 Ministério da Saúde.

Todos os direitos reservados. É permitida a reprodução parcial ou total desta obra, desde que citada a fonte e que não seja para venda ou qualquer fim comercial. Venda proibida. Distribuição gratuita. A responsabilidade pelos direitos autorais de textos e imagens desta obra é da área técnica. A coleção institucional do Ministério da Saúde pode ser acessada na íntegra na Biblioteca Virtual em Saúde do Ministério da Saúde: <http://www.saude.gov.br/bvs>.

Tiragem: 1ª edição – 2017 – versão eletrônica

*Elaboração, distribuição e informações* MINISTÉRIO DA SAÚDE Secretaria de Atenção à Saúde Departamento de Atenção Básica Edifício Premium, SAF Sul, Quadra 2, Lotes 5/6, Bloco II, Subsolo CEP: 70.070-600 – Brasília/DF Tels.: (61) 3315-8090 / 3315-8044 *Site: <*www.saude.gov.br/dab> *E-mail:* dab@saude.gov.br

*Supervisor Geral* João Salame Neto

*Coordenação Técnica Geral* Allan Nuno Alves de Souza José Eudes Barroso Vieira Mara Lucia Costa Marcello Carrijo

*Organização* Rodrigo André Cuevas Gaete Ana Claudia Cielo Igor de Carvalho Gomes

*Revisão Técnica*  Ana Claudia Cielo Igor de Carvalho Gomes João Geraldo de Oliveira Júnior Osvaldo Peralta Bonetti Rodrigo André Cuevas Gaete Vanessa Lora

*Elaboração de texto* Adriana Kitajima Ana Claudia Cielo André Cury Edson Lucena Igor de Carvalho Gomes João Geraldo de Oliveira Júnior Micael Macedo Pereira Osvaldo Peralta Bonetti Rodrigo André Cuevas Gaete Thaís Alessa Leite Vanessa Lora Virgínia Fava

*Colaboração* Adriana Paula Almeida André Cury Bruno Costa Mariani Maciel Cristina Bona Daniela Komives Edson Hilan Gomes de Lucena Everton Damasceno Dias Felipe Calistro Felipe de Oliveira Lopes Cavalcanti Fernando Henrique de Albuquerque Maia Francy Webster Pereira Glaucia de Pádua da Silva Ivana Flávia Barreto Rocha Jades Fernando Hammes Ludmilla Monfort Lívia Emi Inumaru Mariana Cézar de Melo Micael Macedo Pereira Patricia Sampaio Chueiri Ricardo Luiz Camargo Prado Rimena Glaucia Dias de Araujo Rodrigo Araujo Barbalho Sara Araújo da Silva Thaís Alessa Leite Thaís Coutinho

*Projeto Gráfico* Alexandre Soares de Brito Diogo Ferreira Gonçalves

#### **Ficha Catalográfica**

Brasil. Ministério da Saúde. Secretaria de Atenção à Saúde.

*e*-SUS Atenção Básica : Manual de Uso do Aplicativo e-SUS AB Território – Versão 2.2 [recurso eletrônico] / Ministério da Saúde, Secretaria de Atenção à Saúde, Departamento de Atenção Básica. – Brasília: Ministério da Saúde, 2017. ISBN **Versão Preliminar**

\_\_\_\_\_\_\_\_\_\_\_\_\_\_\_\_\_\_\_\_\_\_\_\_\_\_\_\_\_\_\_\_\_\_\_\_\_\_\_\_\_\_\_\_\_\_\_\_\_\_\_\_\_\_\_\_\_\_\_\_\_\_\_\_\_\_\_\_\_\_\_\_\_\_\_\_\_\_\_\_\_\_\_\_\_\_\_\_\_\_\_\_\_\_\_\_\_\_\_\_\_

\_\_\_\_\_\_\_\_\_\_\_\_\_\_\_\_\_\_\_\_\_\_\_\_\_\_\_\_\_\_\_\_\_\_\_\_\_\_\_\_\_\_\_\_\_\_\_\_\_\_\_\_\_\_\_\_\_\_\_\_\_\_\_\_\_\_\_\_\_\_\_\_\_\_\_\_\_\_\_\_\_\_\_\_\_\_\_\_\_\_\_\_\_\_\_\_\_\_\_\_\_

Modo de acesso: [<http://dab.saude.gov.br/portaldab/esus.php>](http://dab.saude.gov.br/portaldab/esus.php) CDU 614

Catalogação na fonte – Coordenação-Geral de Documentação e Informação – Editora MS

# **Capítulo 1 - Introdução**

[1.1 Versão do Aplicativo Usado neste Manual](#page-2-0)

[1.2 A Estratégia e-SUS Atenção Básica](#page-3-0)

[1.3 SISAB e Sistema e-SUS AB](#page-4-0)

[1.4 Fluxo de Cadastro e Atualização pelo Aplicativo](#page-4-1)

Neste capítulo, abordaremos uma breve apresentação, os conceitos e as orientações iniciais para utilização do Aplicativo e-SUS AB Território.

O Departamento de Atenção Básica (DAB) incluiu na Estratégia e-SUS Atenção Básica (e-SUS AB) aplicativos móveis para registro das ações realizadas pelos profissionais de saúde em locais de difícil manejo de computadores ou notebooks. O desenvolvimento destes aplicativos é integrado ao Sistema e-SUS AB com Prontuário Eletrônico do Cidadão (PEC) ampliando a capacidade de troca de informações entre a equipe. Nesse contexto, não por acaso, o primeiro aplicativo desenvolvido para AB priorizou os Agentes Comunitários de Saúde (ACS), dada a capilaridade das ações no território.

O aplicativo e-SUS AB Território foi desenvolvido para utilização em dispositivos do tipo tablet, levando em conta aspectos relacionados ao conforto, à segurança e à usabilidade da ferramenta dentro processo de trabalho do agente. Na Seção 2.2 são oferecidas especificações do tablet que melhor se adequam à ferramenta.

Sua experiência de uso poderá contribuir para que o aplicativo e-SUS AB Território e os sistemas e-SUS AB dialoguem cada vez mais com a sua prática profissional. Os canais para registro de sua experiência e sugestões são: Disque Saúde 136 e Pesquisa de Opinião do e-SUS AB - Seção e-SUS AB Território [\(http://dabsistemas.saude.gov.br/](http://dabsistemas.saude.gov.br/sistemas/pesquisaesusab/)  [sistemas/pesquisaesusab/\)](http://dabsistemas.saude.gov.br/sistemas/pesquisaesusab/).

#### <span id="page-2-0"></span>**1.1 Versão do Aplicativo Usado neste Manual**

Este manual foi elaborado usando como referência o Aplicativo e-SUS AB Território em sua **versão 1.3**. O acesso às informações sobre a versão do aplicativo, bem como a lista de

alterações disponibilizadas nesta versão, podem ser visualizadas na opção Sobre (Figura 1.1), acessada no menu principal do aplicativo  $\blacksquare$ .

Figura 1.1 – Versão do Aplicativo e-SUS AB Território

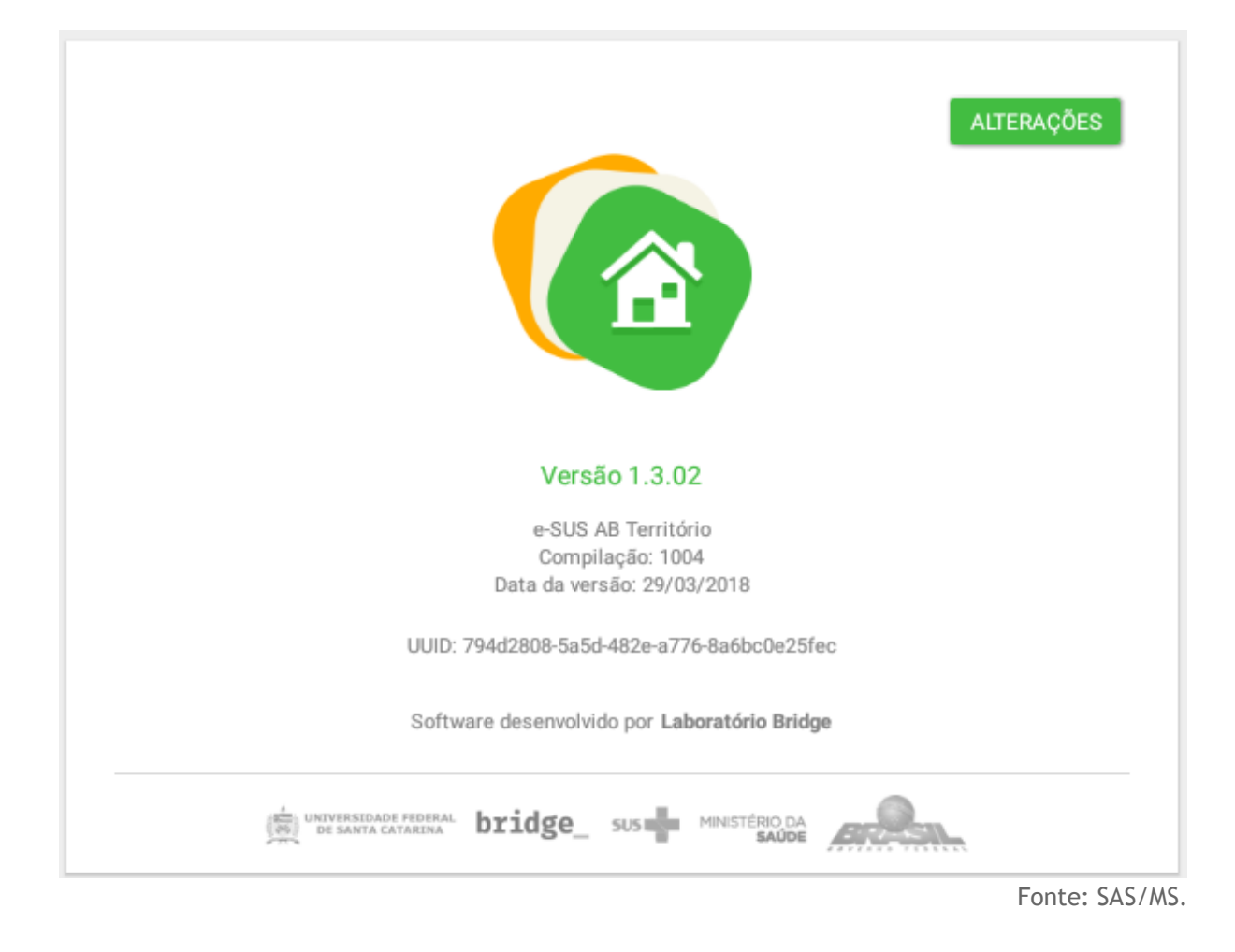

## <span id="page-3-1"></span><span id="page-3-0"></span>**1.2 A Estratégia e-SUS Atenção Básica**

O DAB assumiu o compromisso de reestruturar o Sistema de Informação da Atenção Básica (SIAB), com o objetivo de melhorar a qualidade da informação em saúde e de otimizar o uso dessas informações pelos gestores, profissionais de saúde e cidadãos. Essa reestruturação chamada de Estratégia e-SUS AB preconiza:

- 1. o registro individualizado das informações em saúde, para o acompanhamento dos atendimentos aos cidadãos;
- 2. a integração dos diversos sistemas de informação oficiais existentes na AB, reduzindo a necessidade de registrar informações similares em mais de um instrumento (fichas/sistemas) ao mesmo tempo;
- 3. o desenvolvimento de soluções tecnológicas que contemplem os processos de trabalho da AB, com recomendações de boas práticas e o estímulo à informatização dos serviços de saúde;
- 4. a introdução de novas tecnologias para otimizar o trabalho dos profissionais;
- 5. a qualificação do uso da informação na gestão e no cuidado em saúde.

#### <span id="page-4-0"></span>**1.3 SISAB e Sistema e-SUS AB**

Em substituição ao SIAB, foi criado o Sistema de Informação em Saúde para a Atenção Básica (SISAB). Este sistema é alimentado pelo Sistema e-SUS AB: Sistema com Coleta de Dados Simplificada (CDS), Sistema com Prontuário Eletrônico do Cidadão (PEC), aplicativos móveis para a captação dos dados coletados em ações fora da UBS, ou ainda por sistemas terceiros que apenas utilizam o Sistema e-SUS AB para transmitir os dados para o SISAB.

Nessa perspectiva, o desenvolvimento do Sistema e-SUS AB passa a priorizar o atendimento realizado pelos profissionais de saúde, e não mais o preenchimento de informações gerenciais e administrativas, as quais devem ser geradas de forma secundária pelo sistema.

#### <span id="page-4-2"></span>**1.4 Visita Domiciliar**

A visita domiciliar, no contexto das ações realizadas pelos agentes de saúde (ACS, ACE, etc), foco deste aplicativo, tem como principal objetivo registrar as ações de acompanhamento do usuário que se encontra adscrito no território de atenção da equipe da AB. Nesse sentido, quando a visita demandar ações à pessoas específicas de um núcleo familiar, tais como: cadastramento/atualização; busca ativa; acompanhamento; egresso de internação; convites atividades coletivas / campanhas de saúde; orientação / prevenção ou outros, deve ser registrada a visita ao cidadão.

Vale contextualizar que o conceito de visita domiciliar, no Sistema e-SUS AB, foi redefinido, considerando apenas as ações em domicílio realizadas pelos agentes de saúde. Para os outros profissionais de saúde, nível médio/técnico e nível superior, as ações realizadas no domicílio são agora definidas como **atendimento no domicílio**.

Desde a utilização do Sistema com CDS, com o registro das informações de forma individualizada, tem sido possível dar visibilidade ao alcance das ações do ACS no acompanhamento dos indivíduos. Será possível vincular estes indivíduos a seus núcleos familiares, possibilitando um acompanhamento, de forma geral, à família.

#### <span id="page-4-1"></span>**1.5 Fluxo de Cadastro e Atualização pelo Aplicativo**

O fluxo de cadastro e atualização do território, como ilustrado na Figura 1.2, é um processo contínuo que se inicía do primeiro contato da equipe de AB com uma família no território e é atualizado dentro de uma rotina pré-estabelecida pela organização da equipe, sempre buscando manter uma regularidade.

Especialmente por meio das ações dos agentes comunitários, o processo, utilizando as fichas do CDS, ocorre como segue:

- 1. Agente de saúde programa uma visita no domicílio em conjunto com a equipe
	- a. se é um domicílio/família já existente, o agente irá buscar as fichas arquivadas na UBS para serem atualizadas
	- b. caso seja um novo domicílio/família, novas fichas de registro serão iniciadas
- 2. Ao visitar o domicílio as seguintes etapas são executadas:
	- a. Identificação do Responsável familiar no domicílio
	- b. Registrar novo cadastro ou atualização do Domicílio, por meio do Cadastro Domiciliar e Territorial
	- c. Registrar novo cadastro ou atualização dos cidadãos, por meio do Cadastro Individual
- 3. Após finalizada a visita, o agente retorna à UBS para digitação das fichas de cadastro

Figura 1.2 - Fluxo de Cadastro/Atualização usando CDS

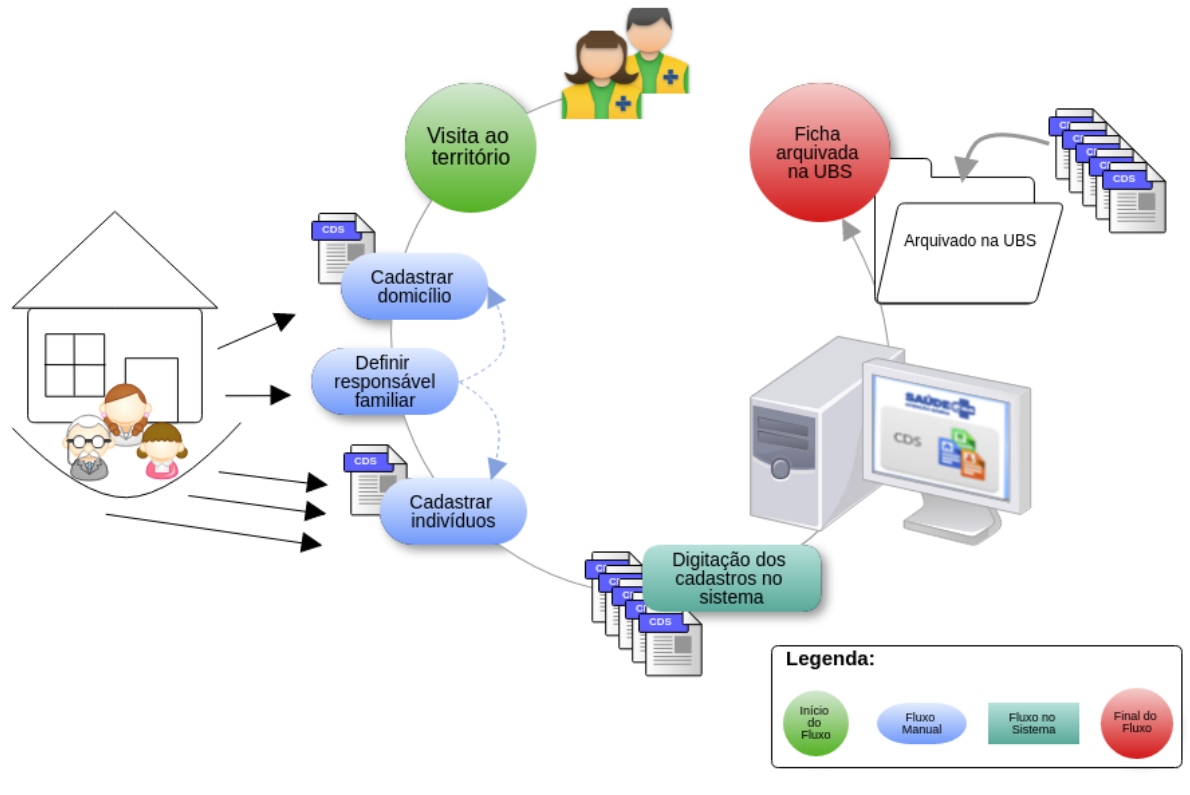

#### Cadastro de indivíduos, famílias e domicílios/imóveis no CDS

Fonte: SAS/MS.

<span id="page-6-0"></span>Na mesma perspectiva, porém utilizando o aplicativo e-SUS AB Território, conforme ilustração da Figura 1.3, o processo ocorre como segue:

- 1. Agente de saúde sincroniza o aplicativo instalado no tablet com servidor do PEC
- 2. Ao visitar o domicílio as seguintes etapas são executadas:
	- a. Registrar novo ou atualizar cadastro do Domicílio, por meio do aplicativo;
	- b. Registra nova ou atualizar família
	- c. Registrar novo ou atualizar cadastro dos cidadãos, por meio do Cadastro Individual
- 3. Após finalizada a visita, o agente retorna à UBS e realiza nova sincronização com o servidor.

Figura 1.3 - Fluxo de Atualização usando aplicativo e-SUS AB Território

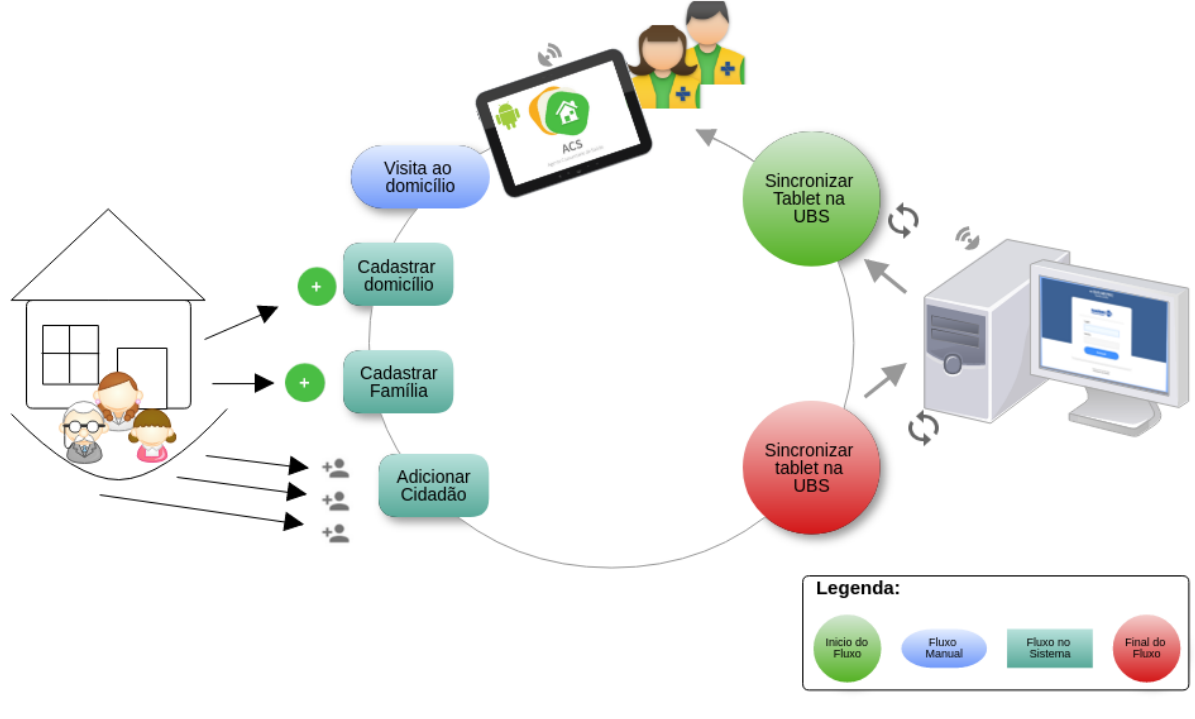

#### Cadastro de indivíduos, famílias e domicílios/imóveis

Fonte: SAS/MS.

<span id="page-7-0"></span>Observando o fluxo de cadastro e atualização das famílias do território, conforme ilustrado na Figura 1.2, em comparação ao novo fluxo adequado ao uso do aplicativo e-SUS AB Território, ilustrado na Figura 1.3, percebemos que houve uma grande simplificação do processo ao qual podemos citar algumas vantagens:

- 1. Eliminação das fichas de papel (Cadastro Domiciliar e Cadastro Individual);
- 2. Eliminação do processo auxiliar de digitação do cadastro, considerando o uso do CDS;
- 3. Redução no armazenamento de fichas de papel dentro da UBS;
- 4. Diminuição do tempo de compartilhamento de informação com o restante da equipe;
- 5. Redução no tempo de cadastramento e atualização dos cadastros da população no território.

## **Capítulo 2 - Instalação e Sincronização**

- [2.1 Instalação](#page-2-0)
- [2.2 Requisitos Mínimos](#page-3-1)
- [2.3 Primeiro Acesso ao Aplicativo](#page-3-0)
- [2.4 Sincronização](#page-4-0)
- [2.5 Alterar o Servidor de Sincronização](#page-4-2)
- [2.6 Autenticação](#page-4-1)

Neste capítulo abordaremos algumas questões sobre instalação e as etapas necessárias para o primeiro acesso ao aplicativo.

#### **2.1 Instalação**

A instalação do Aplicativo e-SUS AB Território se dá pelo fluxo padrão de instalação de aplicativos para Android do Google Play. Para instalá-lo no dispositivo móvel basta seguir o passos:

> 1. Acesse a instalação do aplicativo por meio do link: <https://play.google.com/store/apps/details?id=br.gov.saude.acs>

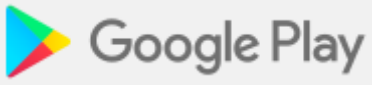

2. Ou por meio do aplicativo Google Play no dispositivo Android e busque pelo aplicativo "e-SUS AB Território"

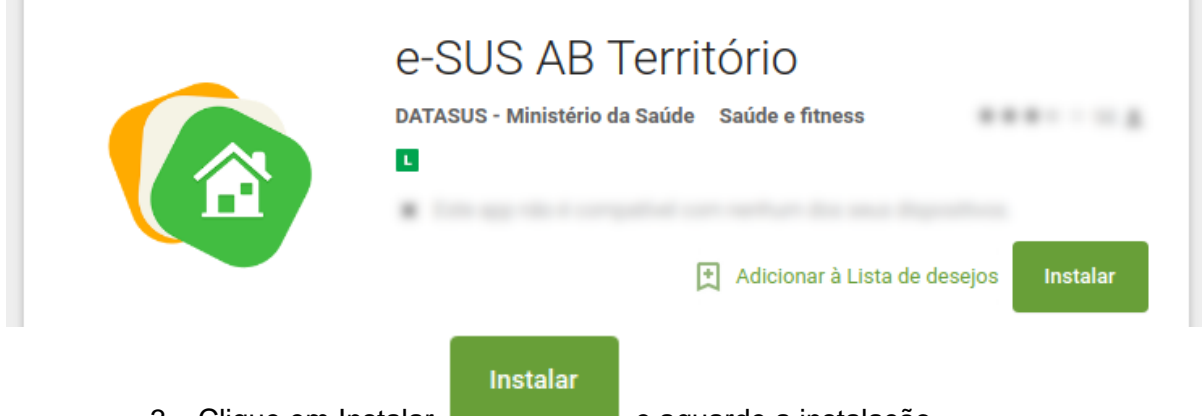

3. Clique em Instalar e aguarde a instalação.

4. Após finalizado o dispositivo irá notificar a conclusão da instalação.

#### **2.2 Requisitos Mínimos**

Para um bom funcionamento do aplicativo, fique atento aos requisitos mínimos do dispositivo:

- Sistema Operacional Android versão 4.4 ou superior
- Processador, mínimo de 1,3 GHz Quad core e 2 Mb L2 cache;
- Memória RAM, mínimo de 1 GB (um gigabyte)
- Tela com tamanho mínimo de 07 (sete) polegadas. Recomendamos telas de 9 ou 10 polegadas.
- Armazenamento, mínimo de 16 GB
- Conexão Wi-Fi

**NOTA**: Consulte a especificação completa no site do e-SUS AB, por meio do link: [http://189.28.128.100/dab/docs/portaldab/](http://189.28.128.100/dab/docs/portaldab/documentos/especificacoes_tablet_esus.pdf) [documentos/especificacoes\\_tablet\\_esus.pdf](http://189.28.128.100/dab/docs/portaldab/documentos/especificacoes_tablet_esus.pdf)

#### **2.3 Primeiro Acesso ao Aplicativo**

Durante o primeiro acesso, o profissional de saúde deve realizar a sincronização do aplicativo com uma instalação do Sistema e-SUS AB PEC da sua UBS. Para tanto, algumas questões devem ser observadas:

- 1) Deve haver uma instalação do Sistema e-SUS AB com PEC compatível com a versão do aplicativo e-SUS AB Território;
- 2) O profissional que fará uso do aplicativo deve estar cadastrado no sistema e-SUS AB com PEC;
- 3) Deve haver uma rede local, sem fio (wireless), para que seja possível fazer a sincronização do sistema com o aplicativo;

**NOTA**: Para ter mais detalhes sobre as versões com compatibilidade entre Aplicativo e-SUS AB Território e Sistema e-SUS AB com PEC acesse: [http://dab.saude.gov.br/portaldab/](http://dab.saude.gov.br/portaldab/esus.php?conteudo=download)  [esus.php?conteudo=download](http://dab.saude.gov.br/portaldab/esus.php?conteudo=download) (Aplicativos).

#### **2.4 Sincronização**

A sincronização permite que os dados da equipe que utilizará o aplicativo, bem como os dados de cadastro do território previamente processados no PEC, quando houverem, sejam transmitidos para o aplicativo, de modo a permitir que o profissional de saúde desenvolva as ações, tanto de novos cadastros, como de atualizações ou visitas domiciliares de famílias já cadastradas.

A tela de sincronização, conforme podemos ver na Figura 2.1, apresenta três campos de preenchimento obrigatório:

- Endereço do servidor: deverá ser informado o endereço eletrônico do servidor (computador onde o Sistema e-SUS AB com PEC está instalado) com o qual o aplicativo realizará a sincronização (ex.: <http://www.municipio.esusab.gov.br:8080/esus>ou [http://IP\\_Computador:8080/esus](http://ip_computador:8080/esus) ).
- **Login**: CPF do profissional de saúde (uma vez feita a sincronização com o CPF do profissional de saúde esse dado não poderá ser alterado, a menos que todos os

dados do aplicativo sejam apagados nas configurações dos aplicativos instalados no dispositivo).

● **Senha**: a mesma senha cadastrada no PEC de sincronização.

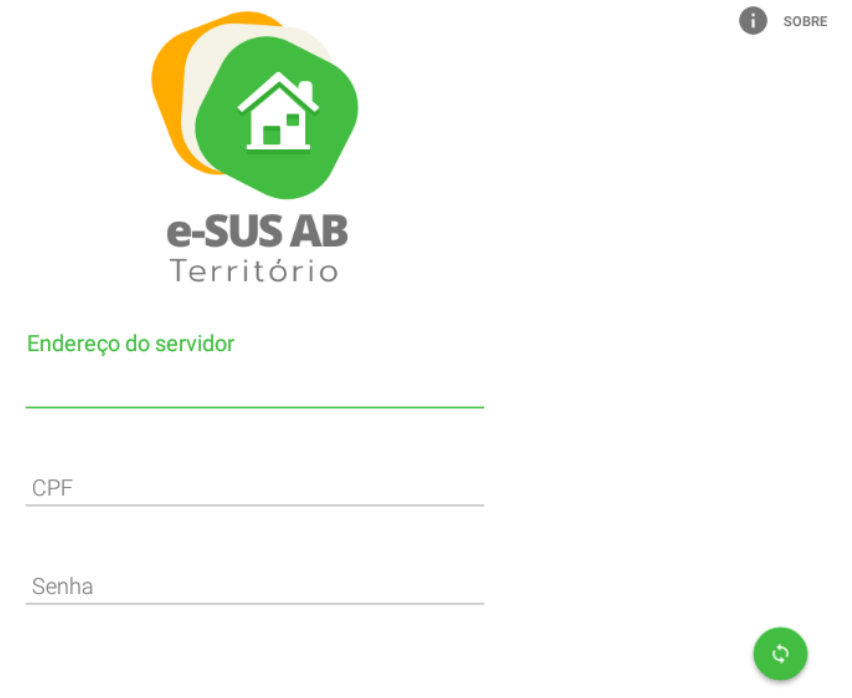

Figura 2.1 - Tela de sincronização app e-SUS AB Território.

Fonte: SAS/MS.

É importante lembrar que o processo de sincronização depende de conectividade entre o tablet e a instalação PEC do e-SUS AB, seja por rede local Wi-Fi, seja via internet. Verifique com a gestão do seu município as orientações para esta configuração.

Após a confirmação de sucesso na primeira sincronização, caso haja cadastros na base, estes são carregados no tablet. É importante sempre manter as bases sincronizadas para garantir a integridade das bases de dados entre o tablet e o PEC. Recomenda-se que a sincronização seja feita ao menos uma vez por dia.

#### **2.5 Alterar o Servidor de Sincronização**

O aplicativo grava o endereço do servidor configurado inicialmente no processo de sincronização, podendo ser modificado futuramente caso seja necessário. No entanto é impossível sincronizar com uma instalação diferente após a sincronização inicial. Para que isso seja possível os dados do aplicativo devem ser apagados manualmente. Para tal, vá até as opções de configuração do seu tablet Android e utilize a opção "Limpar dados", presente na sessão "aplicativos", para o aplicativo e-SUS AB Território. Isso irá remover todos os dados do aplicativo, permitindo então que ele seja sincronizado com outra instalação.

> **ATENÇÃO**: para garantir que nenhum dado seja perdido, faça a sincronização com a aplicação que você está usando anteriormente.

#### **2.6 Autenticação**

Nos próximos acessos, o aplicativo mostrará os campos "CPF" e "SENHA", como mostra a Figura 2.2.

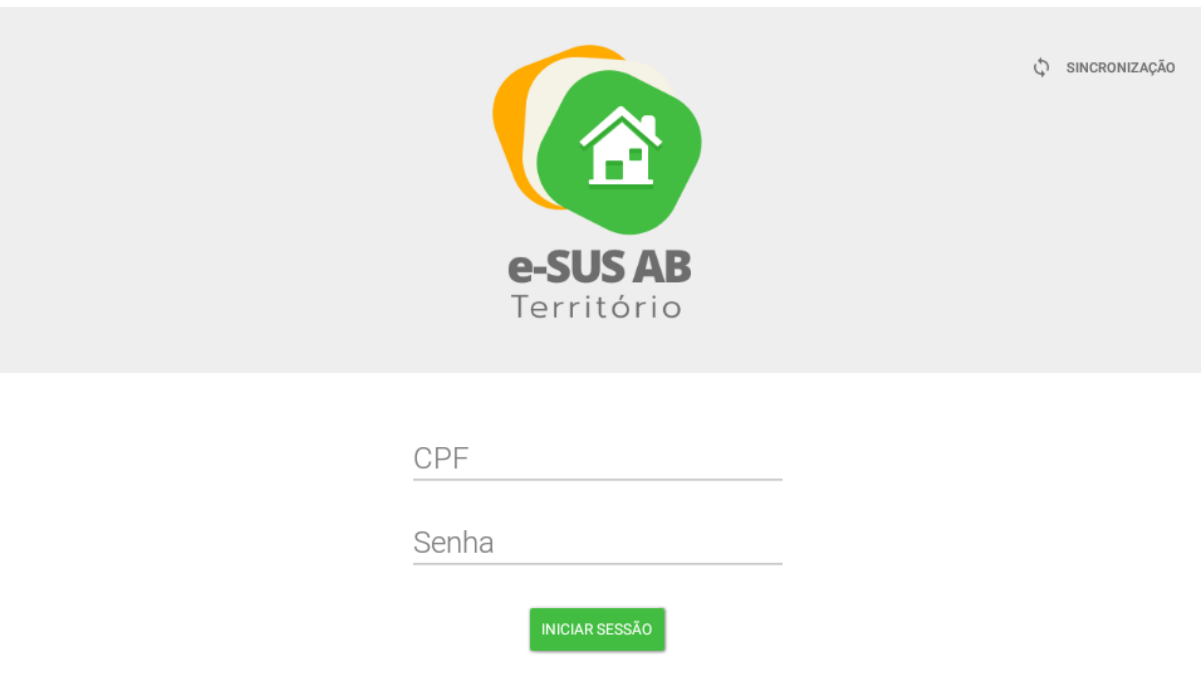

Figura 2.2 - Tela de autenticação, app e-SUS AB Território

A tela de autenticação apresenta dois campos de preenchimento obrigatório:

- **CPF**: insira o número de CPF do profissional de saúde
- **Senha**: insira a senha do usuário, a mesma senha cadastrada no Sistema com PEC de sincronização

B **NOTA**: A **senha de acesso** para o Aplicativo é a mesma utilizada pelo usuário no Sistema com PEC.

## **Capítulo 3 - Cadastro da Atenção Básica**

[3.1 Cadastro de Domicílio](#page-2-0) [3.1.1 Novo Domicílio](#page-3-1) [3.1.2 Recusa do Cadastro Domiciliar](#page-3-0) [3.1.3 Atualizar Cadastro Domiciliar](#page-4-0) [3.2 Cadastro da Família](#page-4-2) [3.2.1 Nova Família](#page-4-1) [3.2.2 Editar Família](#page-6-0) [3.2.3 Desvincular Família do Domicílio](#page-7-0) [3.3 Cadastro de Cidadão](#page-27-0) [3.3.1 Novo Cidadão](#page-27-1) [3.3.1 Recusa do Cadastro Cidadão](#page-31-0) [3.4 Saída do Território / Cadastro](#page-35-0) [3.4.1 Registro de Mudança](#page-36-0) [3.4.1.1 Mudança do Cidadão](#page-36-1) [3.4.1.2 Mudança da Família](#page-37-0) [3.4.2 Registro de Óbito](#page-38-0) [3.4.3 Desfazer](#page-39-0)

O cadastro da Atenção Básica é uma extensão do Cadastro Nacional do SUS (CadSUS), complementando as suas informações, com o objetivo de apoiar as equipes de Atenção

Básica no mapeamento das características sociais, econômicas e de saúde da população adscrita<sup>1</sup> ao território sob sua responsabilidade.

O cadastro está organizado em três dimensões – domiciliar, familiar e individual – conforme detalhado nas seções a seguir.

> **ATENÇÃO**: a partir da reestruturação do cadastro também é possível registrar domicílios que estejam vazios, e outros tipos de imóveis.

**DICA:** a manutenção de registros de domicílios permite fazer<br>DICA: a manutenção de registros de domicílios permite fazer um melhor controle pela equipe de questões de vigilância do território, bem como auxilia na inserção de novos núcleos familiares em domicílios já cadastrados.

O aplicativo permite ao trabalhador uma visão ampliada sobre o território em que ele está inserido. Inicialmente é mostrada a lista de logradouros previamente cadastrados na base de dados local do PEC após a sincronização, como mostra a imagem a seguir. Com a sincronização dos dados do PEC ou com a evolução do cadastramento dos domicílios, e consequentemente os logradouros, uma lista vai sendo montada para auxiliar o ACS na organização do seu processo de trabalho, conforme podemos ver na Figura 3.1.

-

<sup>1</sup> Segundo a Política Nacional de Atenção Básica (BRASIL, 2011), "adscrição de usuários" é um processo de vinculação de pessoas e/ou famílias e grupos a profissionais/equipes, com o objetivo de ser referência para o seu cuidado.

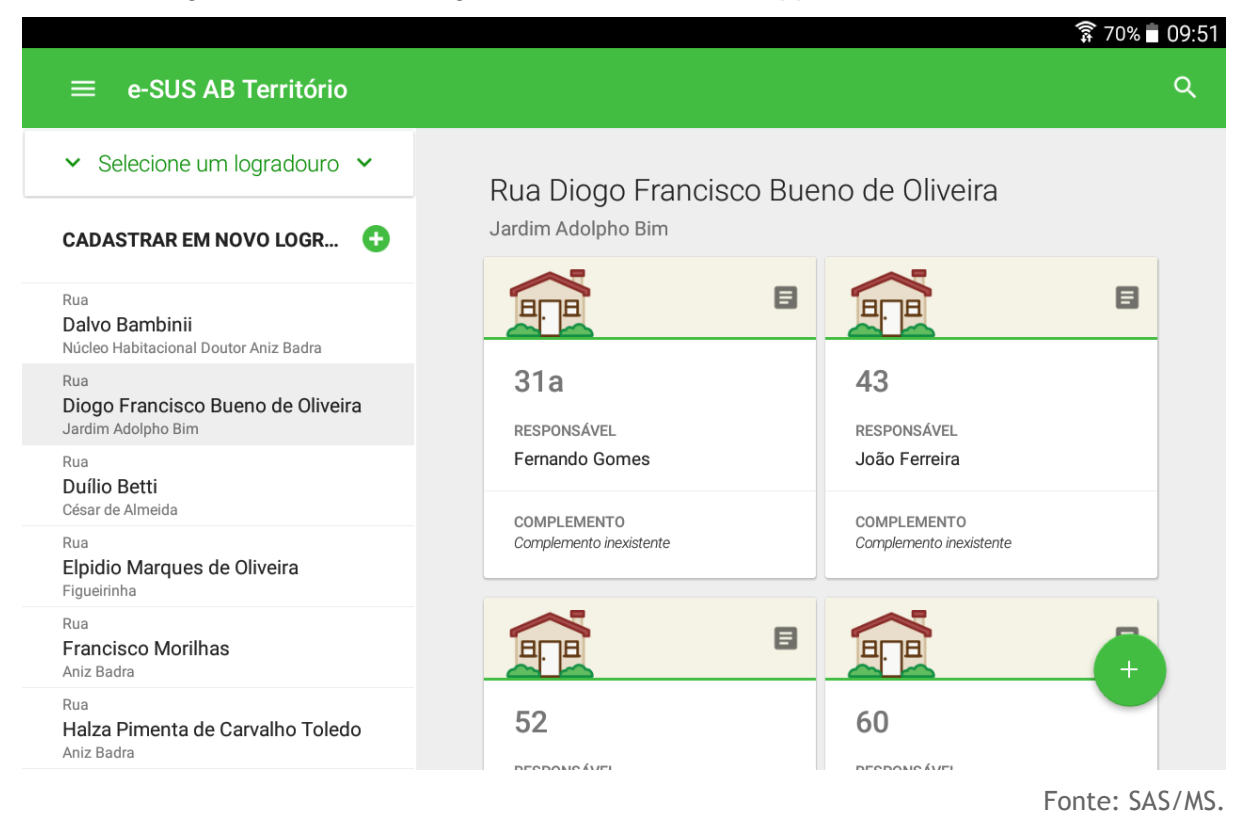

Figura 3.1 - Lista de logradouros e domicílios, app e-SUS AB Território.

Caso a base local esteja vazia, a tela apresentada na Figura 3.1 não mostrará nenhuma informação, cabendo ao profissional de saúde o início do cadastramento do território.

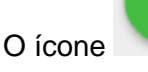

Ŧ.

O ícone situado no canto inferior direito da tela é utilizado para ofertar opções de interação de acordo com as funcionalidades disponíveis na tela.

O botão no canto superior esquerdo mostra o menu principal do aplicativo com informações sobre o profissional que está logado no aplicativo além das opções "Sincronizar", "Ajuda", "Sobre", "Relatórios de Território", Inconsistências da sincronização", "Trocar lotação" e "Sair".

Para retornar à tela anterior utilize o ícone

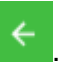

Figura 3.2 - Menu principal do App e-SUS AB Território v1.2.

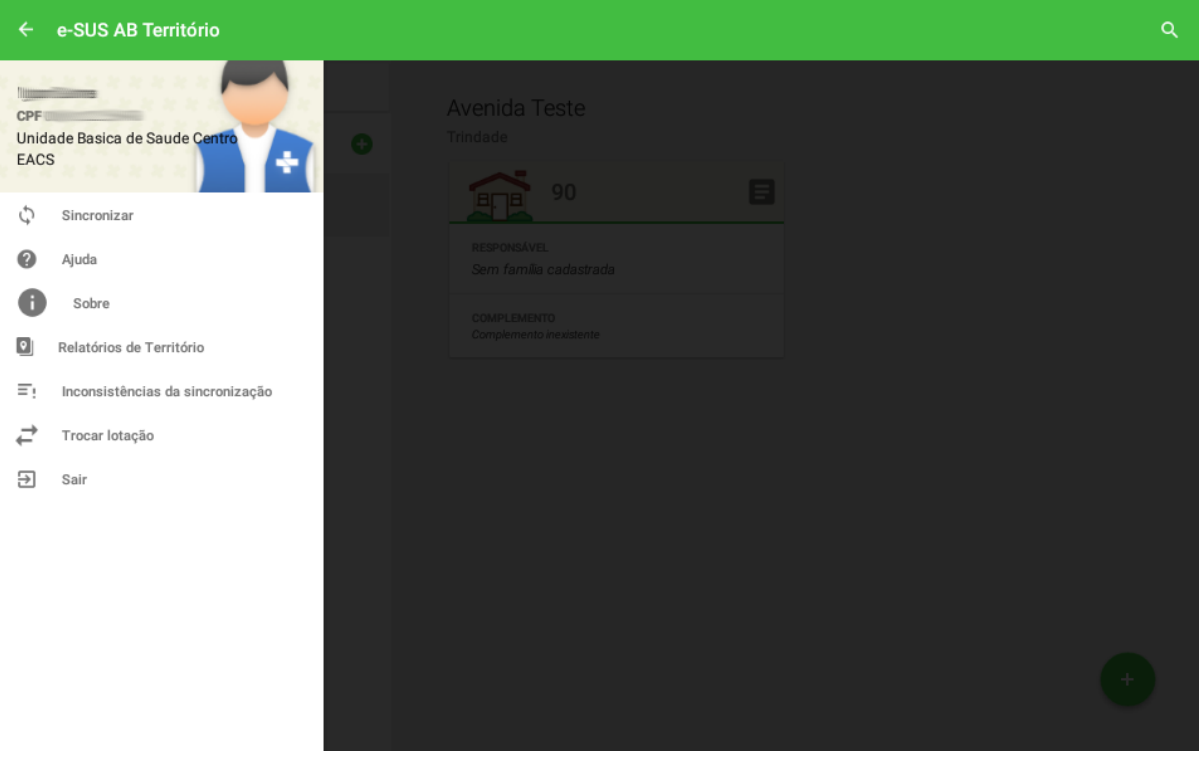

Fonte: SAS/MS.

Ao selecionar um logradouro é possível visualizar os domicílios que estão cadastrados com seu endereço nesse logradouro, identificados pelo número e complemento.

|                                                                |                                       | $\widehat{\pi}$ 70% = 09:51  |
|----------------------------------------------------------------|---------------------------------------|------------------------------|
| e-SUS AB Território<br>$\equiv$                                |                                       | Q                            |
| Selecione um logradouro v<br>$\checkmark$                      | Rua Diogo Francisco Bueno de Oliveira |                              |
| o<br><b>CADASTRAR EM NOVO LOGR</b>                             | Jardim Adolpho Bim                    |                              |
| Rua<br>Dalvo Bambinii<br>Núcleo Habitacional Doutor Aniz Badra | 目                                     | 目                            |
| Rua<br>Diogo Francisco Bueno de Oliveira<br>Jardim Adolpho Bim | 31a<br><b>RESPONSÁVEL</b>             | 43<br><b>RESPONSÁVEL</b>     |
| Rua<br>Duílio Betti<br>César de Almeida                        | Fernando Gomes<br>COMPLEMENTO         | João Ferreira<br>COMPLEMENTO |
| Rua<br>Elpidio Marques de Oliveira<br>Figueirinha              | Complemento inexistente               | Complemento inexistente      |
| Rua<br><b>Francisco Morilhas</b><br>Aniz Badra                 | 目                                     | $+$                          |
| Rua<br>Halza Pimenta de Carvalho Toledo<br>Aniz Badra          | 52                                    | 60                           |

Figura 3.3 - Menu principal do App e-SUS AB Território.

Ao selecionar um domicílio é possível visualizar um resumo das suas informações de cadastro, como podemos ver na imagem abaixo.

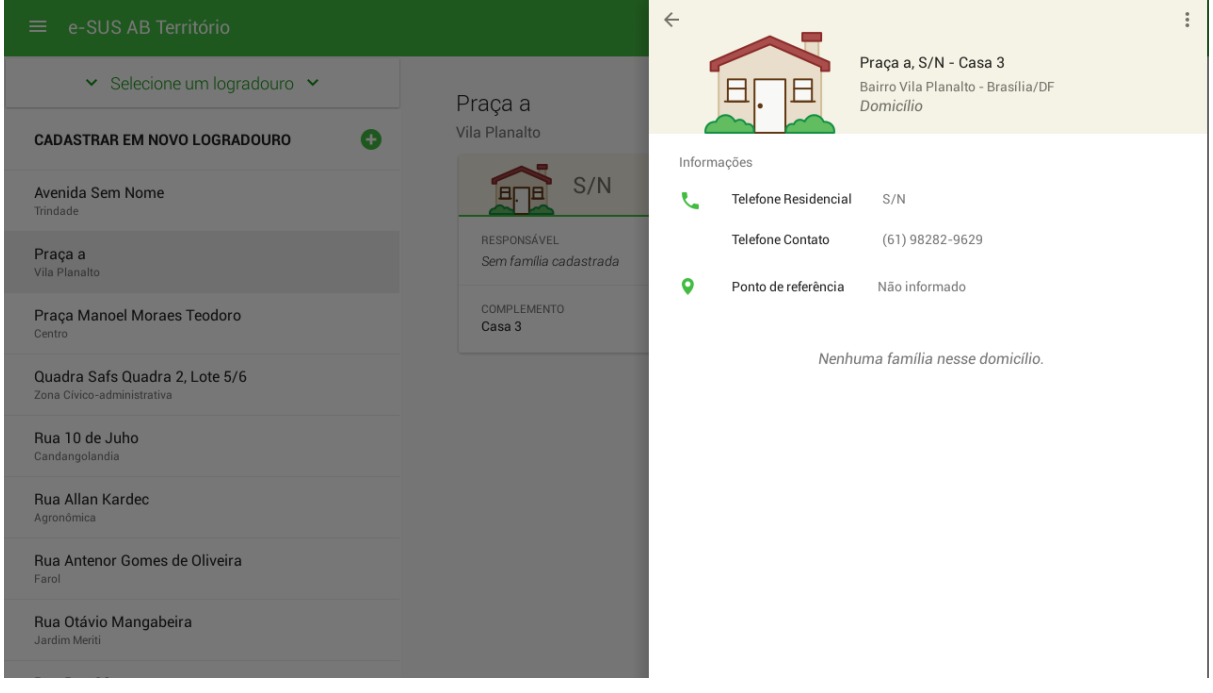

Figura 3.4 - Menu principal do App e-SUS AB Território.

Fonte: SAS/MS.

#### **3.1 Cadastro de Domicílio**

O Cadastro Domiciliar é utilizado para registrar as características sociossanitárias dos domicílios no território das equipes de AB. Por meio dele, é possível registrar também situações de populações domiciliadas em locais que não podem ser considerados domicílio, por exemplo, situação de rua (IBGE, 2010), mas que devem ser monitoradas pela equipe de saúde. As informações presentes neste cadastro são relevantes porque compõem indicadores de monitoramento e avaliação para a AB e para as Redes de Atenção à Saúde.

#### **3.1.1 Novo Domicílio**

Para incluir um novo domicílio é necessário selecionar o ícone no canto inferior direito, caso o logradouro já esteja cadastrado.

> **NOTA:** para mais informações sobre os conceitos que dizem respeito ao cadastramento dos domicílios recomenda-se a leitura do Manual do Sistema com Coleta de Dados Simplificada (CDS).

O cadastro de domicílios é dividido em cinco etapas.

● Primeira etapa: dados do endereço.

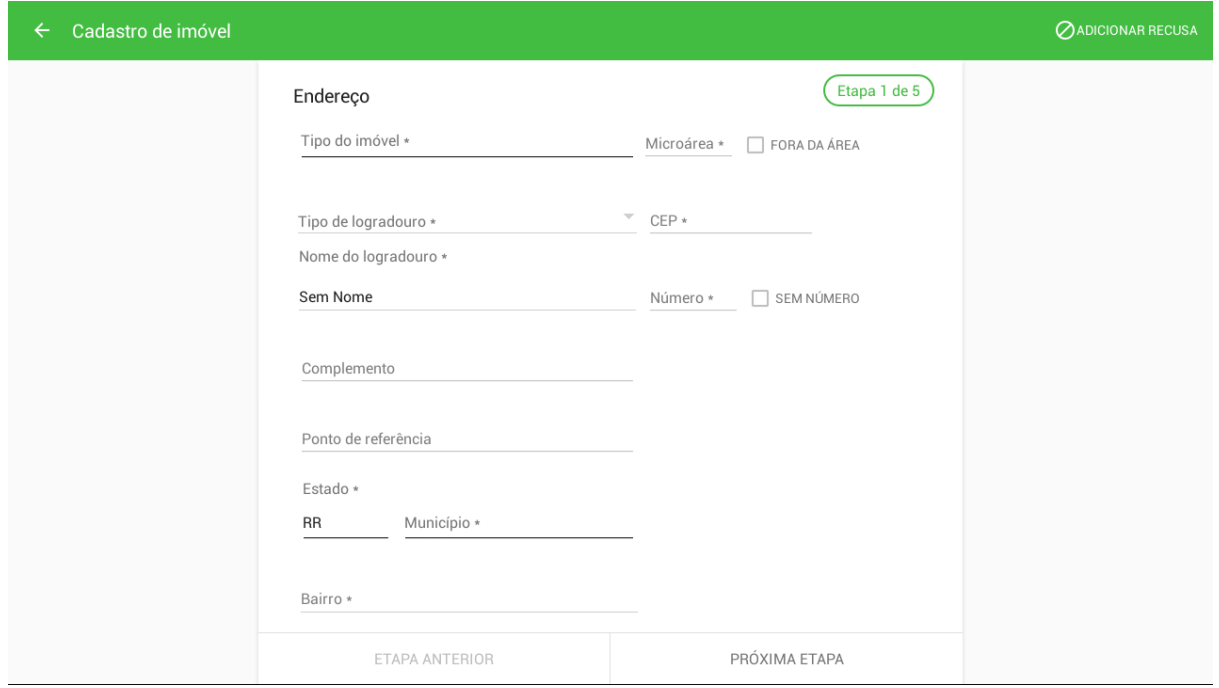

● Segunda etapa: dados de contato.

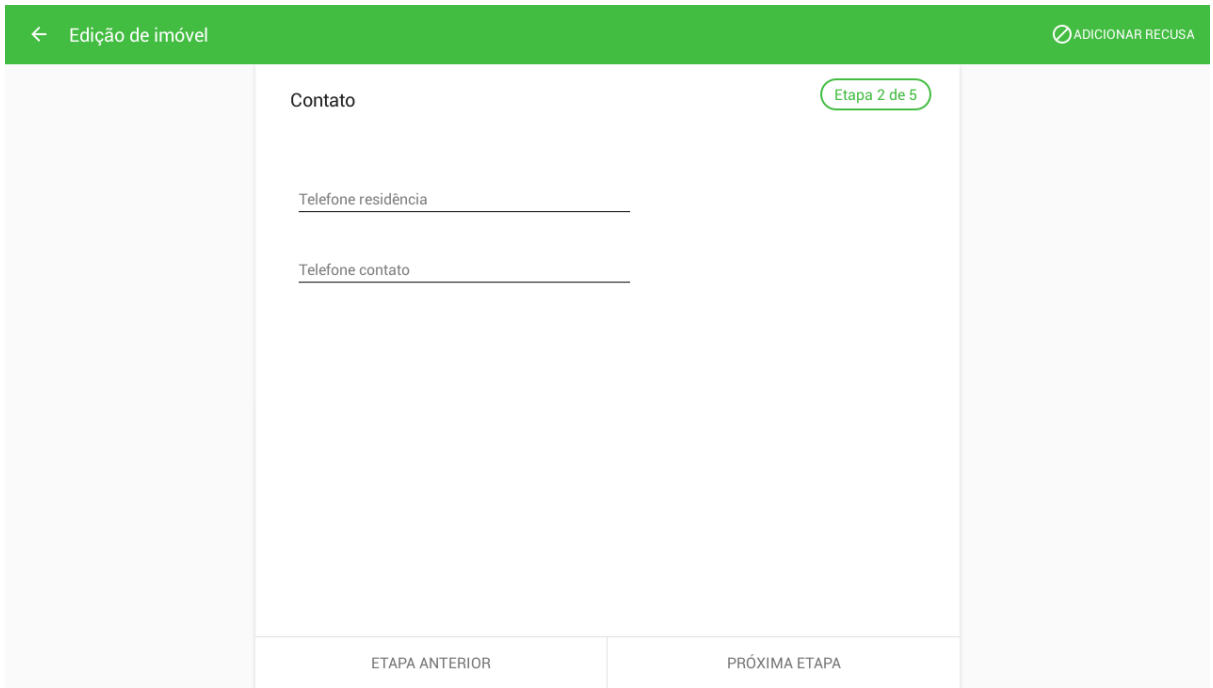

● Terceira etapa: condições de moradia (parte 1).

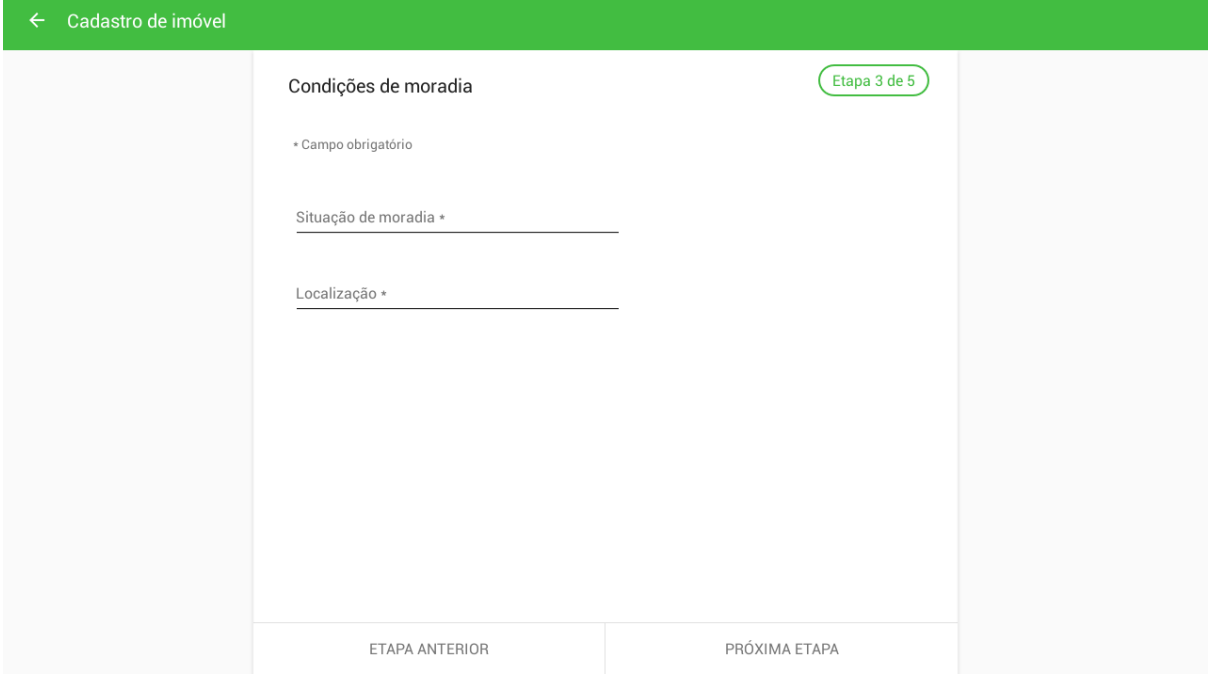

● Quarta etapa: condições de moradia (parte 2).

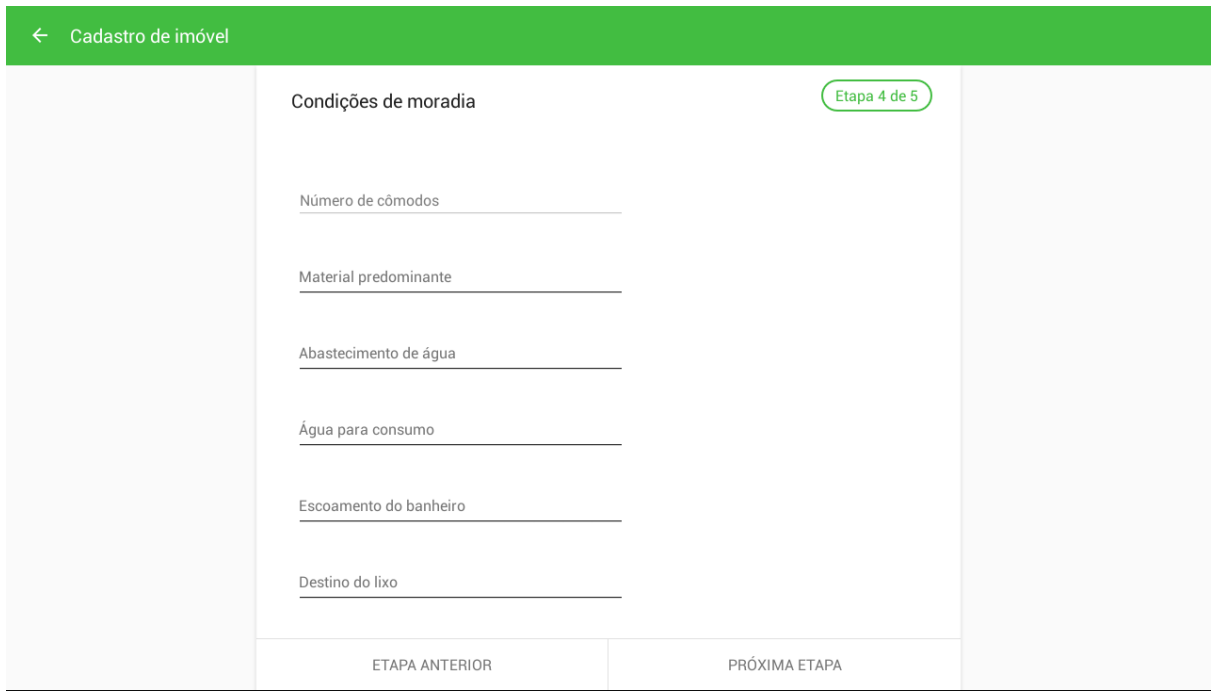

● Quinta etapa: condições de moradia (parte 3).

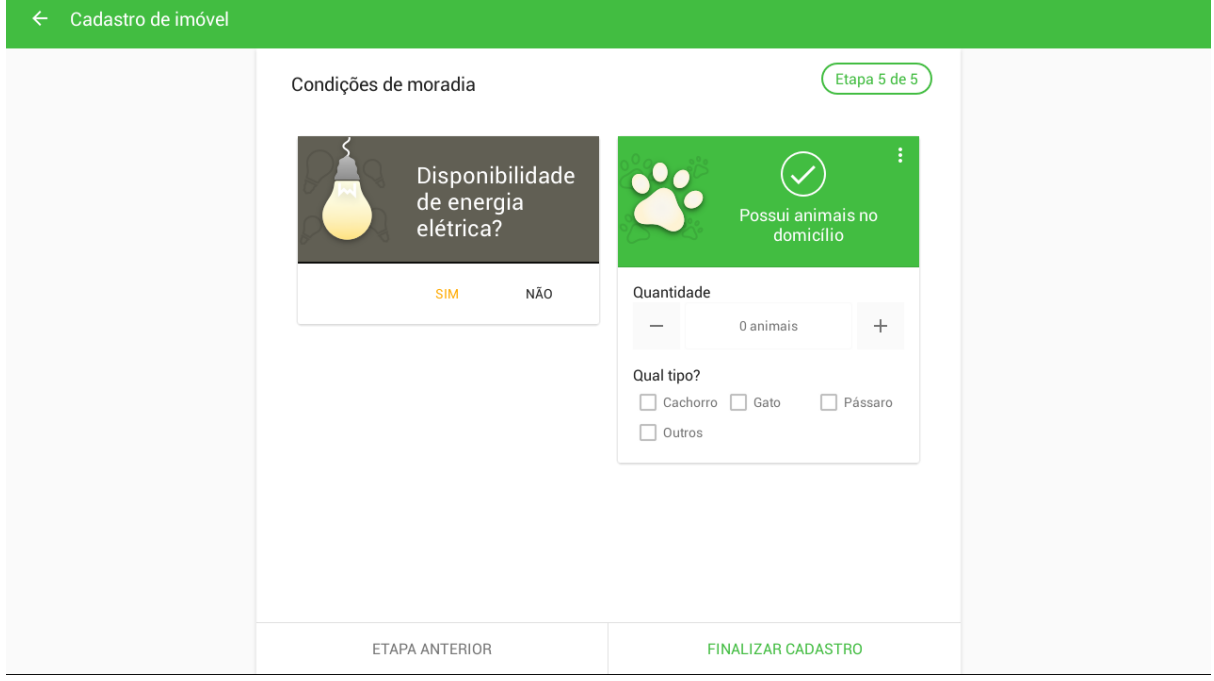

● Ao finalizar o cadastro, é apresentada a tela com os dados do imóvel cadastrado.

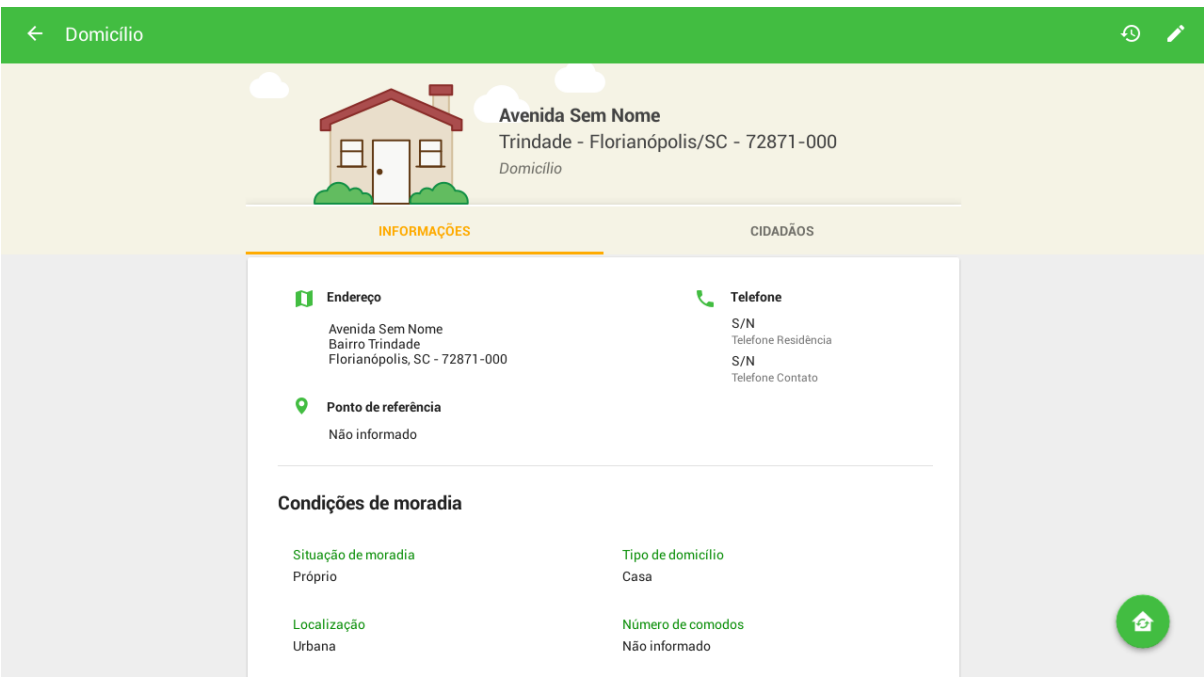

#### **3.1.2 Recusa do Cadastro Domiciliar**

Nas primeiras duas etapas do cadastro de domicílio é possível informar a recusa (Adicionar Recusa) de cadastro através do ícone  $\heartsuit$  no canto superior direito da tela.

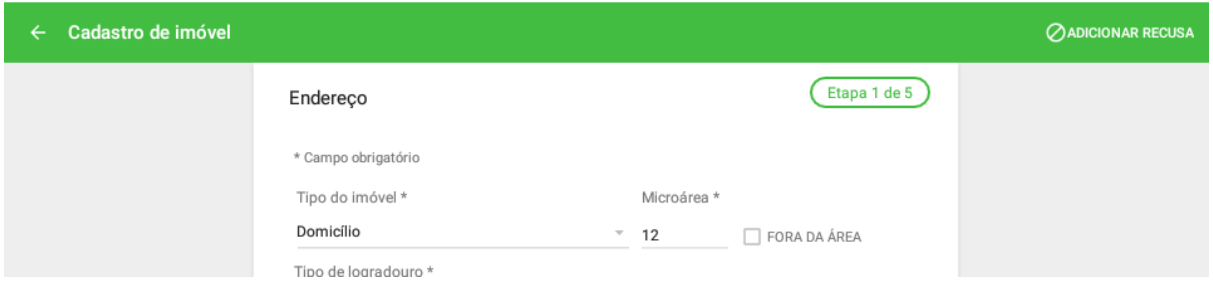

Para informar a recusa do cadastro é necessário preencher todos os campos obrigatórios de identificação do domicílio.

> **NOTA:** a opção de recusa do cadastro só está disponível para os tipos de imóveis: Domicílio, Abrigo, Instituição de Longa Permanência para Idosos, Unidade Prisional, Unidade de Medida Sócio Educativa e Delegacia.

#### **3.1.3 Atualizar Cadastro Domiciliar**

合 Ao acessar um domicílio cadastrado, ao clicar no ícone localizado no canto inferior direito é possível atualizar as informações de domicílio / imóvel.

Para atualizar o cadastro, basta seguir os mesmo passos citados na Seção 3.1.1.

#### **3.2 Cadastro da Família**

Diferentemente da Coleta de Dados Simplificado, que cria os núcleos familiares através da vinculação de responsável familiar e dependentes automaticamente, o aplicativo do ACS dispõe do cadastro da família para realizar as vinculações entre as pessoas que compõem este núcleo familiar de forma mais detalhada. A aplicação móvel tem ampla vantagem nesta funcionalidade em relação às fichas de papel.

Ao finalizar o cadastro domiciliar, clique na aba cidadão

#### **CIDADÃOS**

para iniciar o registro dos cidadãos

vinculados ao domicílio, iniciando pelo cadastro do núcleo familiar.

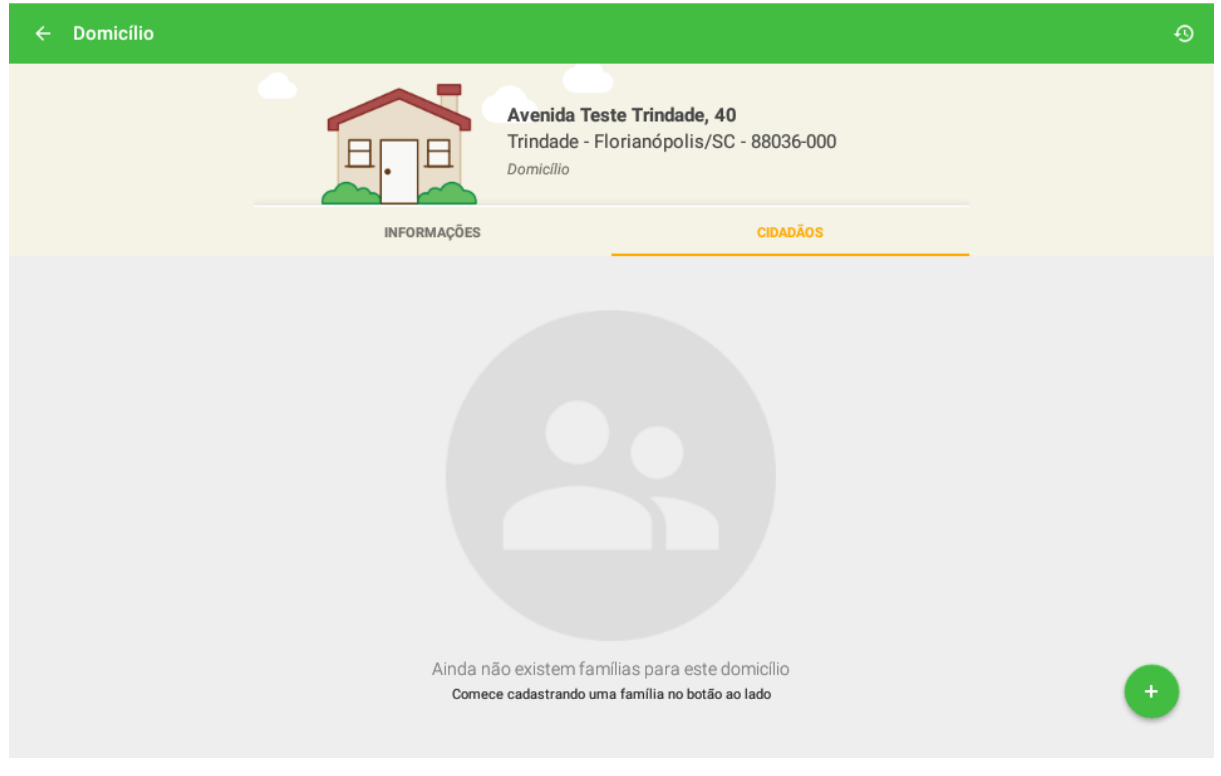

#### Figura 3.5 - Vinculando cidadãos ao cadastro domiciliar

Fonte: SAS/MS.

#### **3.2.1 Nova Família**

Para cadastrar uma família, siga os passos:

uma nova família no cadastro;

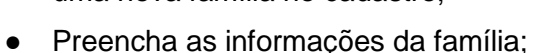

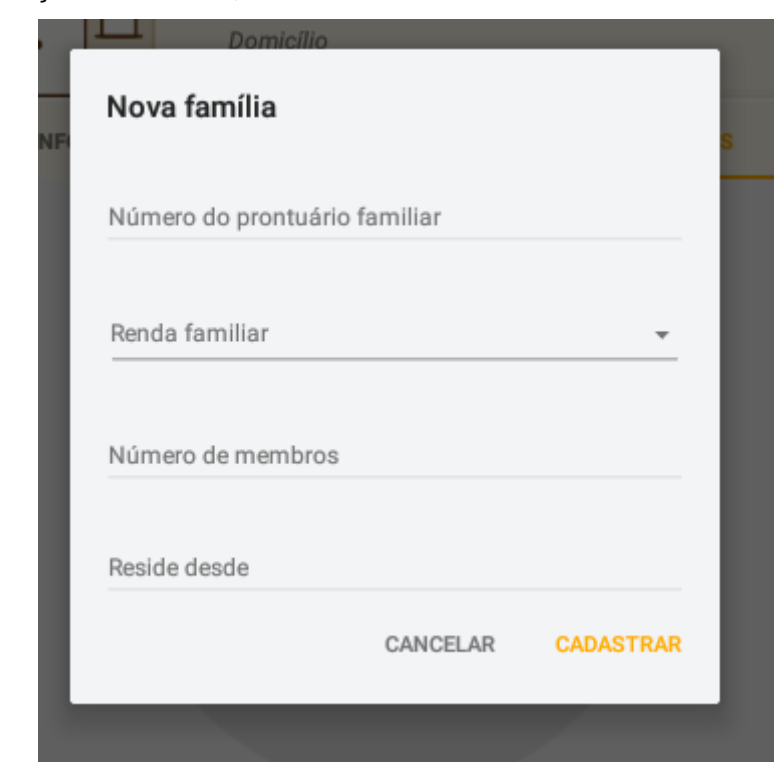

● Clique em Cadastrar CADASTRAR para finalizar o cadastro;

Figura 3.6 - Nova família cadastrada

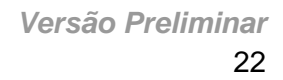

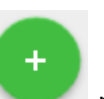

● Selecionando o ícone Adicionar no canto inferior direito para inserir

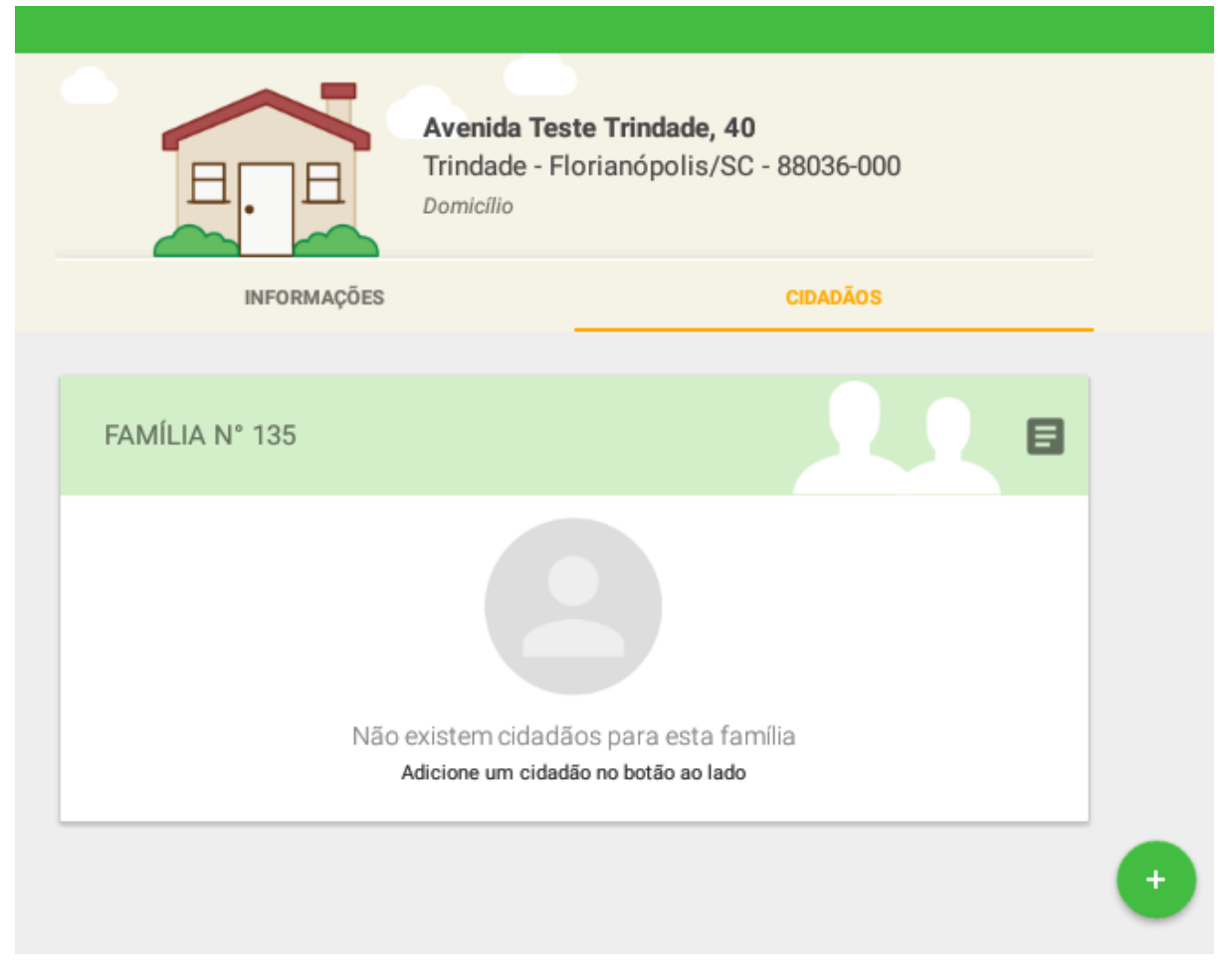

Fonte: SAS/MS.

De forma similar, para incluir mais de um núcleo familiar, ao clicar no ícone Adicionar

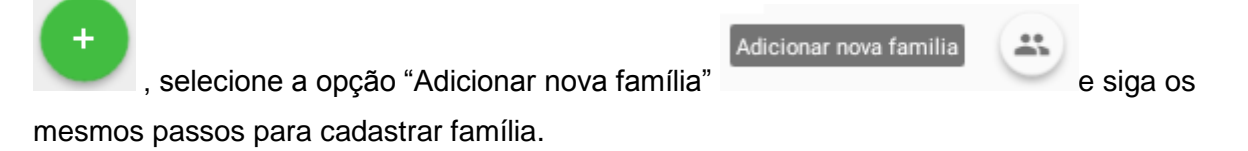

Figura 3.7 - Adicionar família ou cidadão no domicílio.

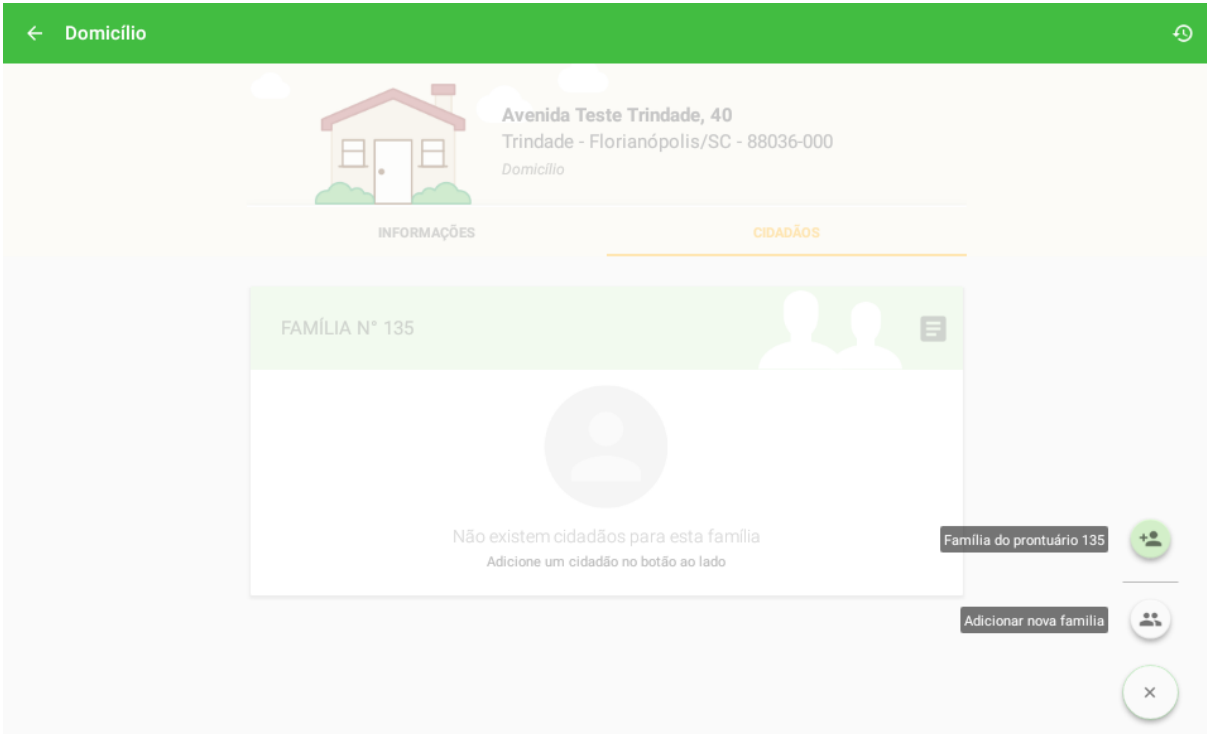

Fonte: SAS/MS.

#### **3.2.2 Editar Família**

Para editar os dados de um núcleo familiar, siga os passos:

 $\bullet$  selecionando o ícone  $\blacksquare$  na família;

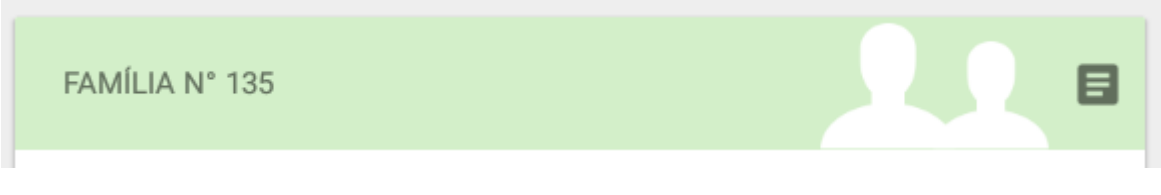

● selecione o ícone : do lado direito superior, são apresentadas algumas opções de gerenciamento;

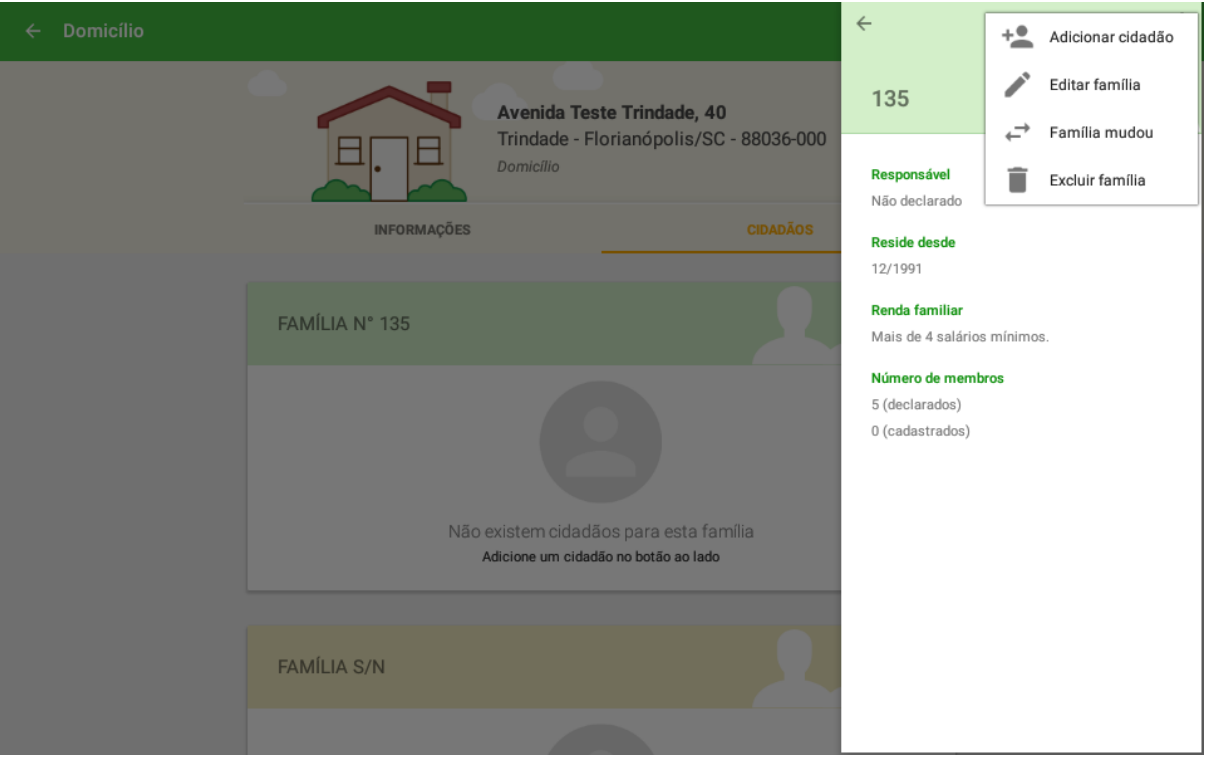

● clique na opção "Editar família" . Será apresentada uma tela igual à de cadastro da família. Altere os dados desejados e clique em "Atualizar" **ATUALIZAR** para finalizar a edição;

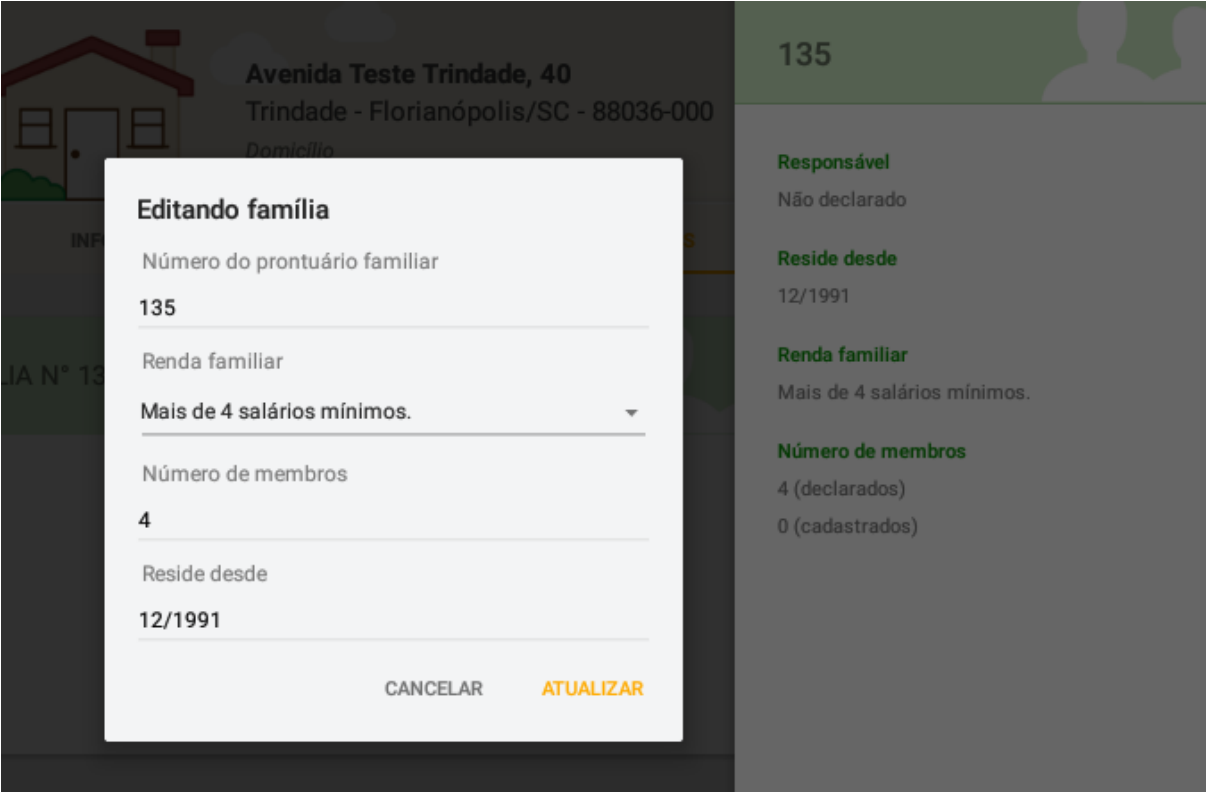

#### **3.2.3 Desvincular Família do Domicílio**

Para desvincular a família de um domicílio, orientado ao que ocorre na prática no território,

é utilizada a opção "Família mudou" para informar que a família não reside mais no domicílio em questão.

Para editar os dados de um núcleo familiar, siga os passos:

 $\bullet$  selecionando o ícone  $\blacksquare$  na família;

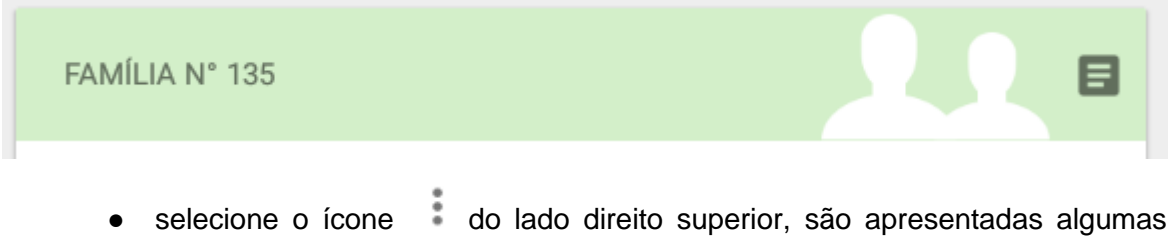

opções de gerenciamento;

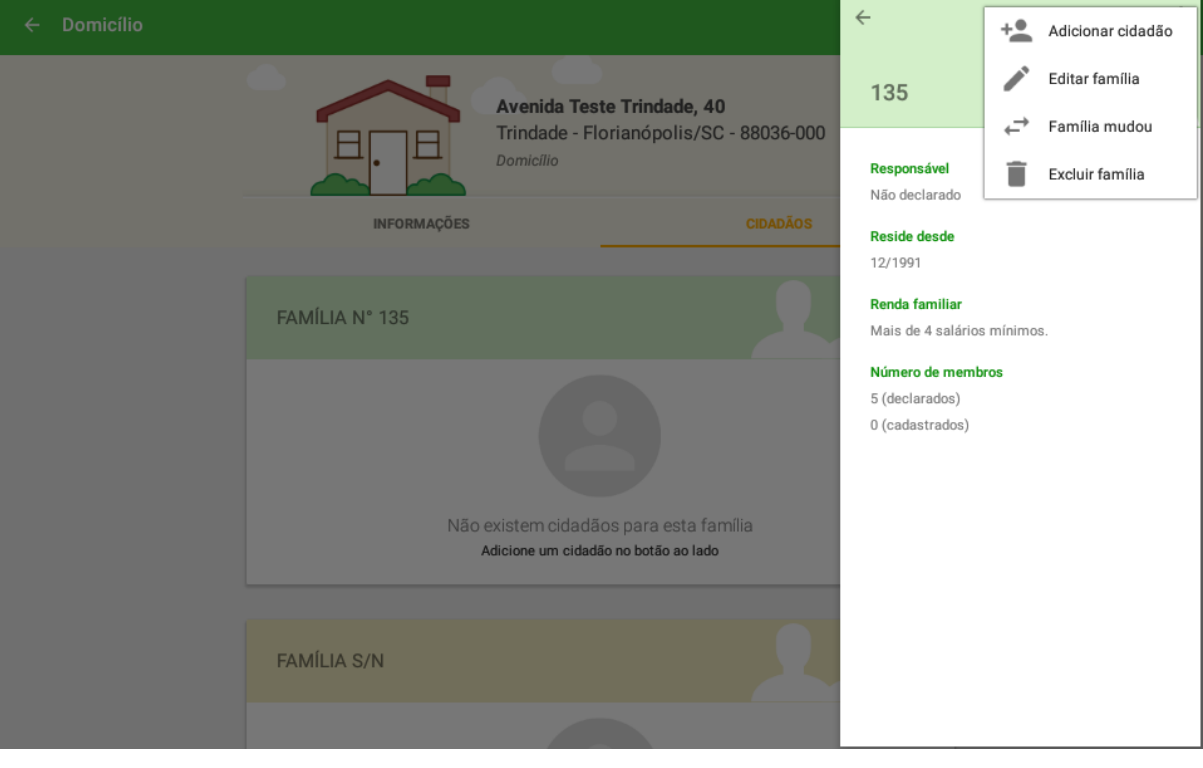

● clique na opção "Família mudou"  $\leftarrow$  Família mudou

#### <span id="page-27-0"></span>**3.3 Cadastro de Cidadão**

Após a criação do núcleo familiar passamos para o cadastro dos indivíduos que fazem parte desta família. O Cadastro Individual é utilizado para registrar as características sociodemográficas, problemas e condições de saúde dos usuários. Tem como objetivo captar informações sobre os usuários que se encontram adscritos no território das equipes de AB. O cadastramento e sua atualização periódica são atribuições dos agentes comunitários de saúde (ACS) nas equipes da Estratégia Saúde da Família (ESF). Para outras equipes de AB, este fluxo será definido em cada localidade.

> **NOTA**: para mais informações sobre os conceitos que dizem respeito ao cadastramento dos domicílios recomenda-se a leitura do Manual do Sistema com Coleta de Dados Simplificada (CDS).

#### <span id="page-27-1"></span>**3.3.1 Novo Cidadão**

Para adicionar um cidadão em um núcleo familiar é possível seguir dois caminhos.

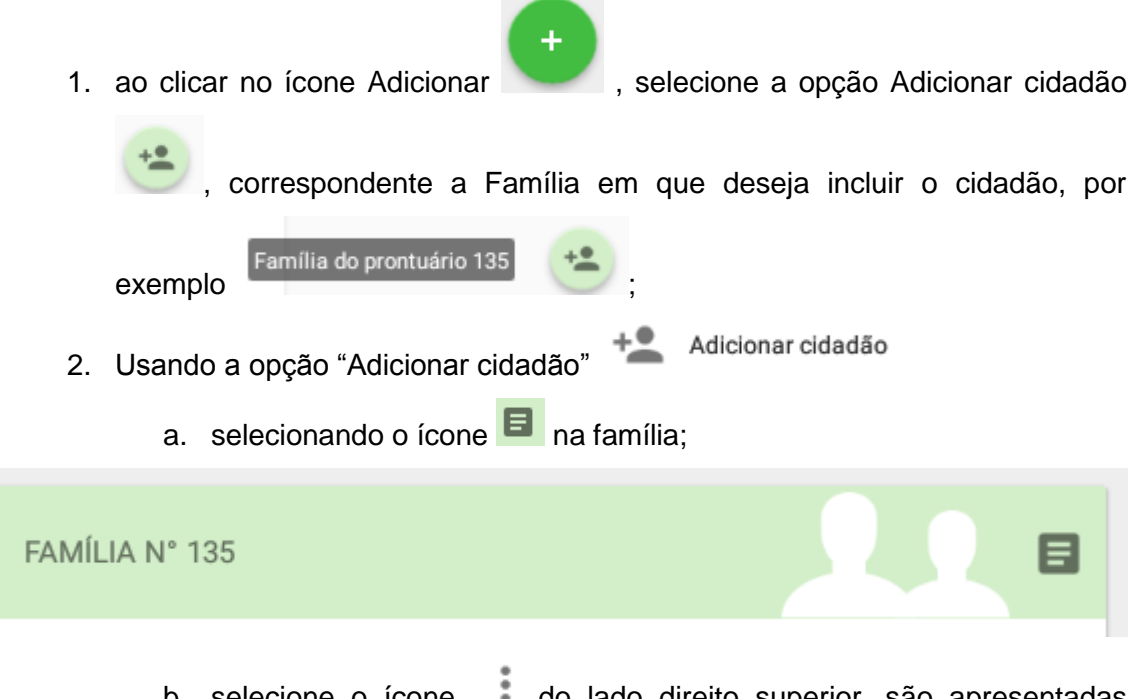

b. selecione o ícone  $\frac{1}{2}$  do lado direito superior, são apresentadas algumas opções de gerenciamento;

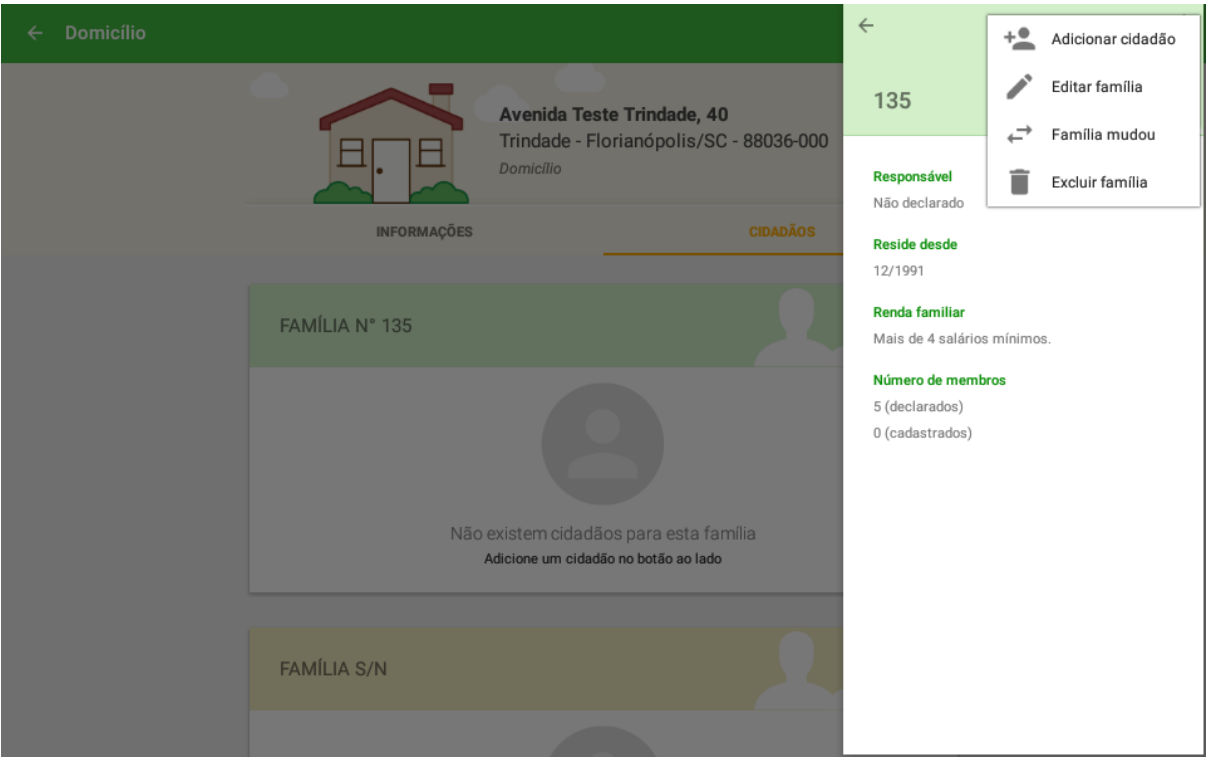

c. clique na opção "Adicionar cidadão" + Adicionar cidadão;

Em ambas opções será exibido o cadastro do cidadão. O cadastro está dividido em seis etapas, que são detalhadas a seguir:

● Primeira etapa: Identificação do cidadão (parte 1).

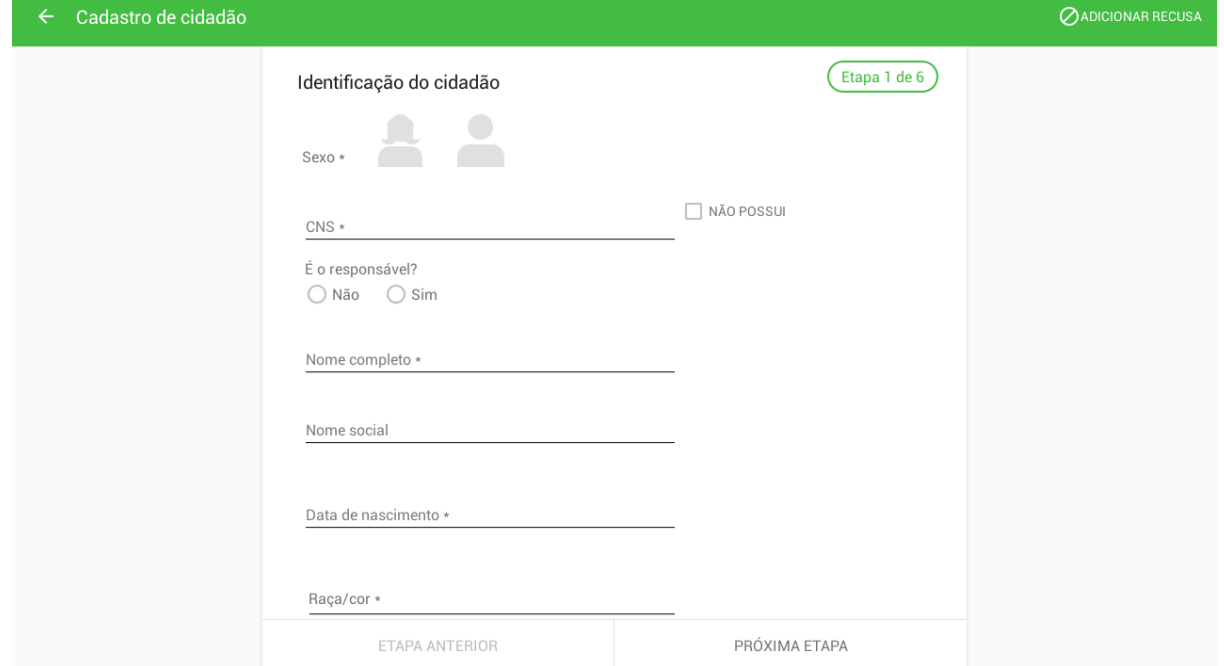

● Segunda etapa: Identificação do cidadão (parte 2).

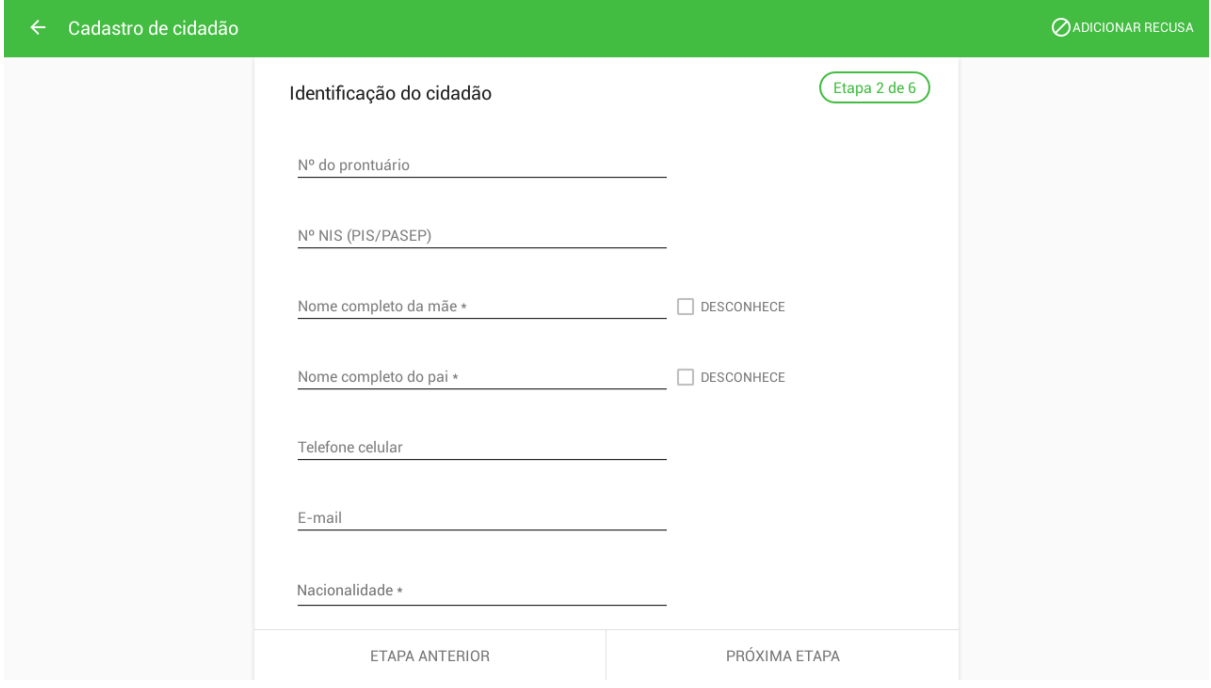

● Terceira etapa: Informações sociodemográficas (parte 1).

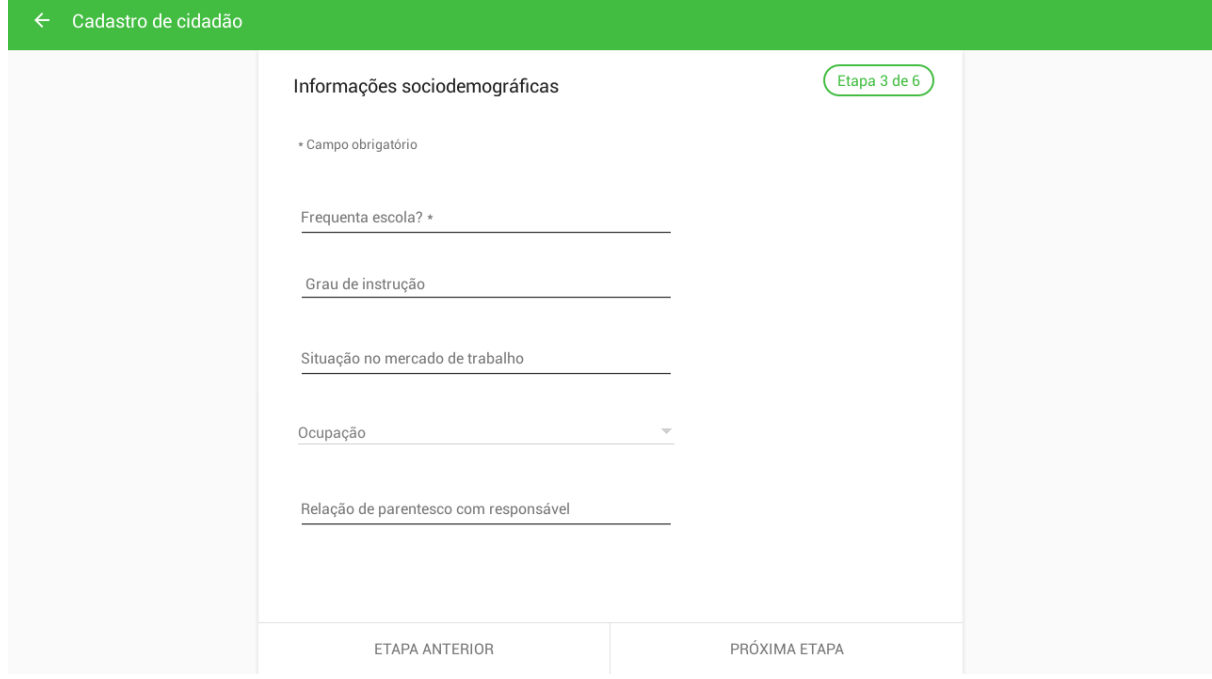

● Quarta etapa: Informações sociodemográficas (parte 2).

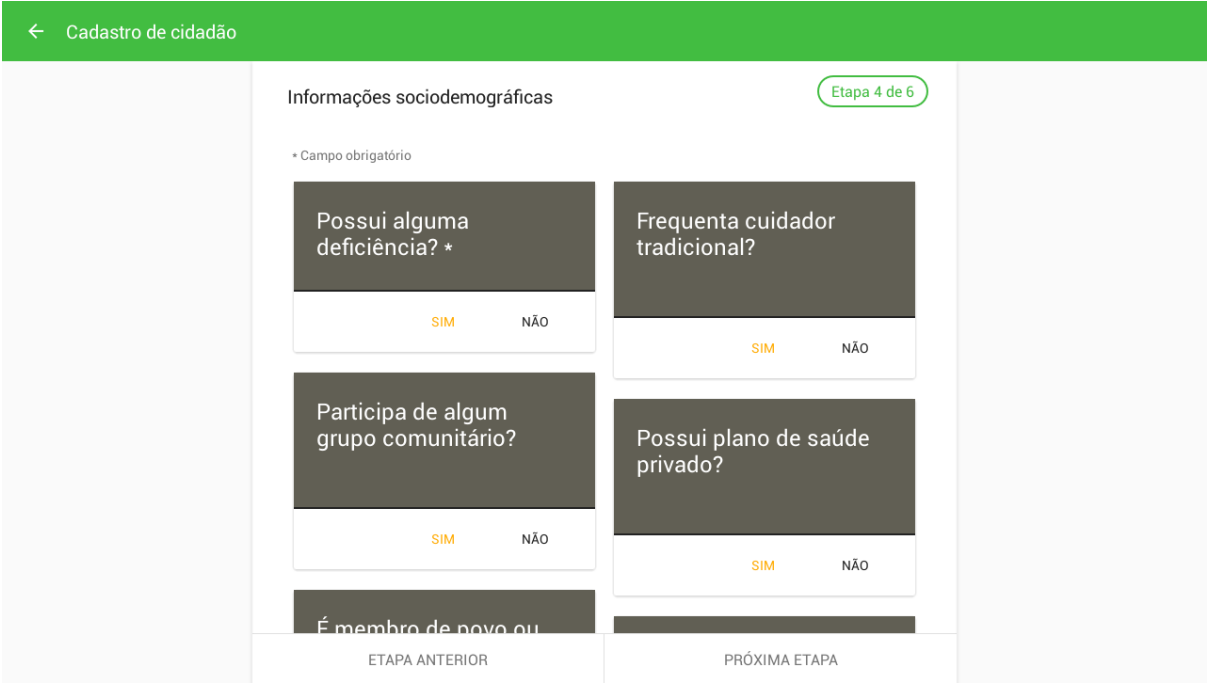

● Quinta etapa: Condições/situações de saúde, selecione a resposta (Sim ou Não) às questões conforme a pergunta indicada no quadro;

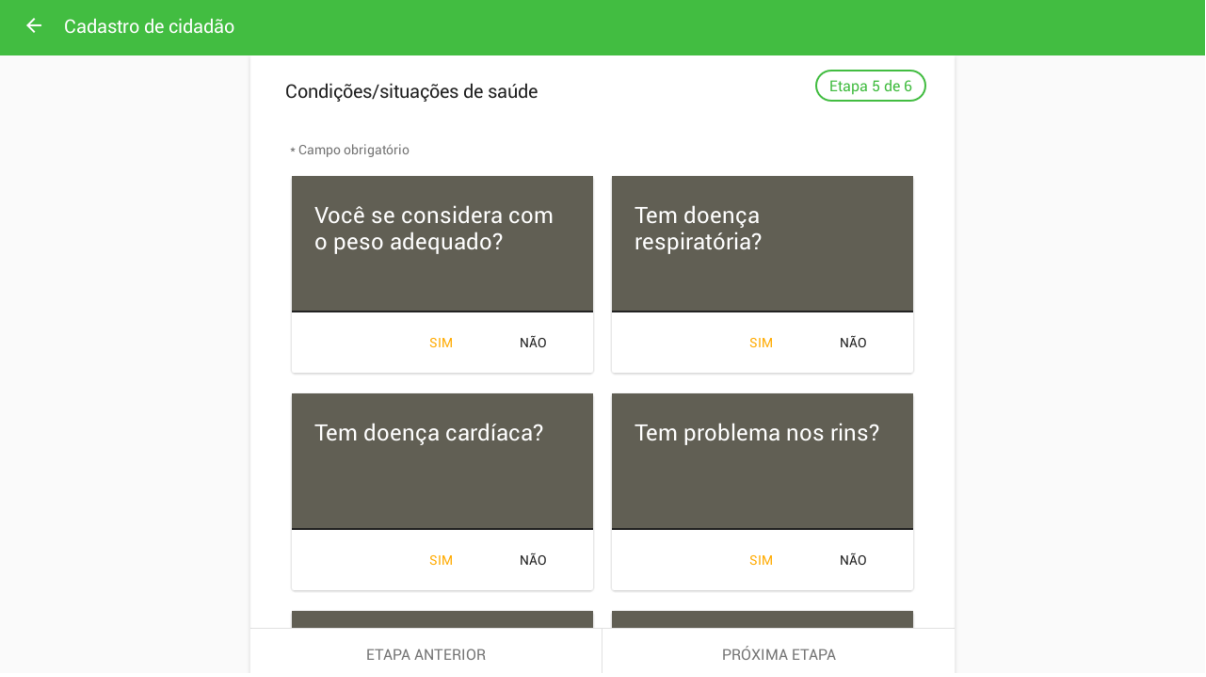

● Sexta etapa: Condições gerais de saúde, selecione a resposta (Sim ou Não) às questões conforme a pergunta exibida no quadro. Nesta opção é possível pular questões individualmente ou pular todas através do botão "PULAR TODOS".

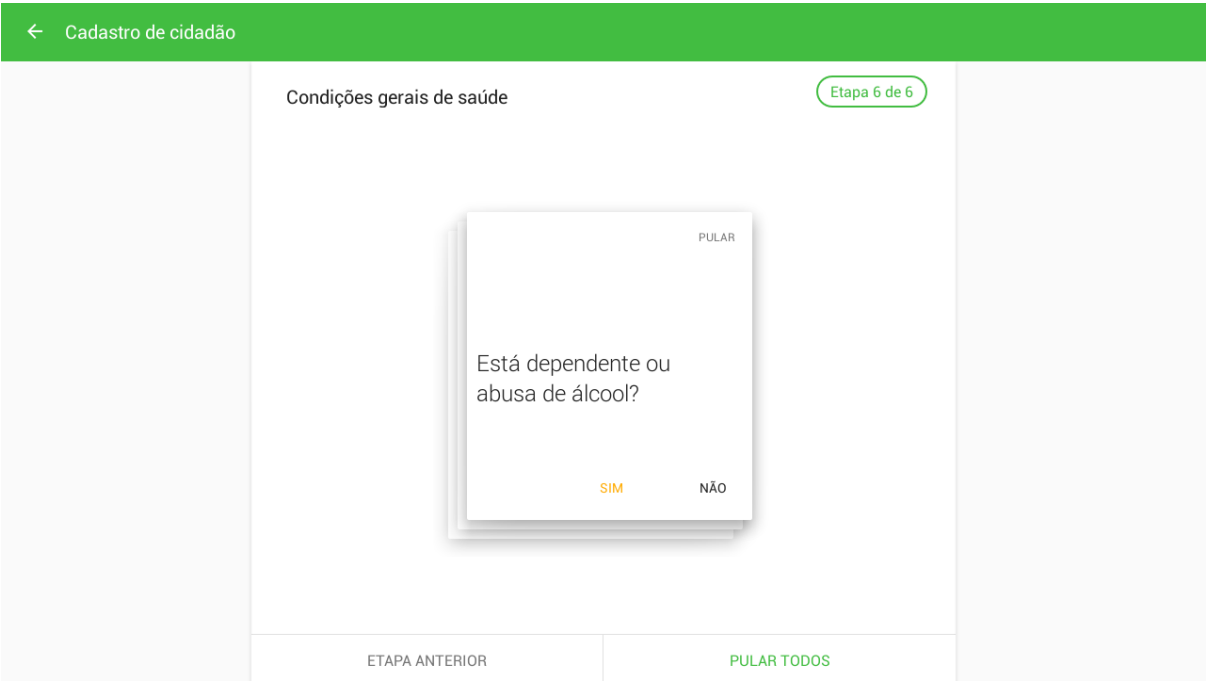

● Depois de responder ou pular todas as questões é possível ainda informar condições extras:

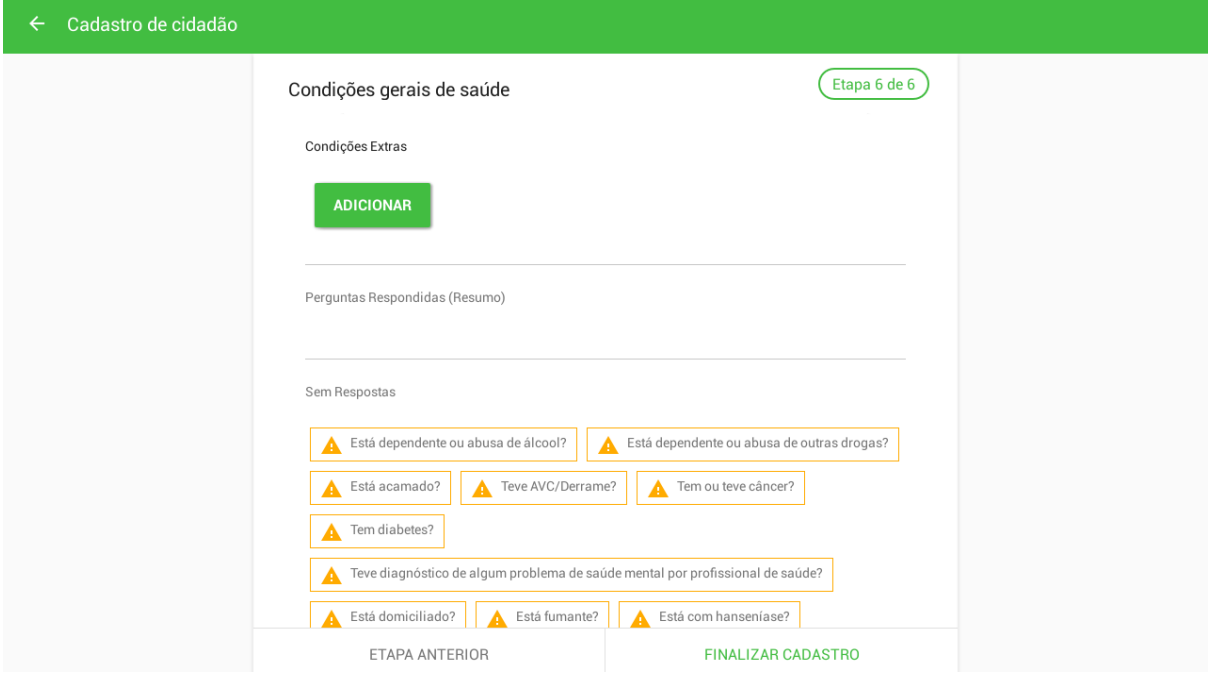

- Clique em FINALIZAR CADASTRO para finalizar e salvar o cadastro do cidadão.
- <span id="page-31-0"></span>**3.3.2 Recusa do Cadastro Cidadão**

Nas primeiras duas etapas do cadastro de cidadão é possível informar a recusa (Adicionar

Recusa) de cadastro através do ícone  $\heartsuit$  no canto superior direito da tela.

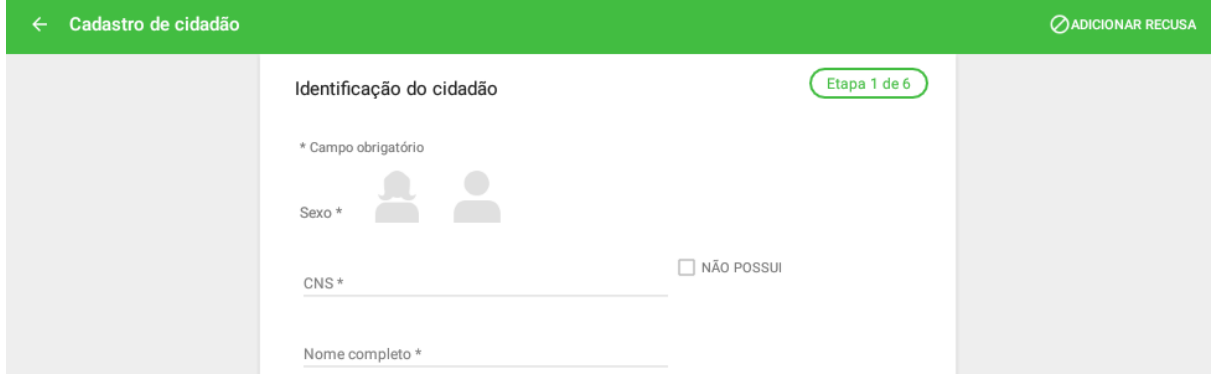

Para informar a recusa do cadastro é necessário preencher alguns dados que permitam a identificação do cidadão.

#### **3.3.3 Atualizar o Cadastro Cidadão**

Após cadastrar o cidadão, é possível visualizar e se necessário atualizar os dados do cadastro do cidadão.

> 1. clique no cabeçalho do DOMICÍLIO e depois clique no cabeçalho do CIDADÃO. Confira os dados cadastrais por meio das telas do cadastro do cidadão, verifique os dados de "Identificação" **IDENTIFICAÇÃO** ;

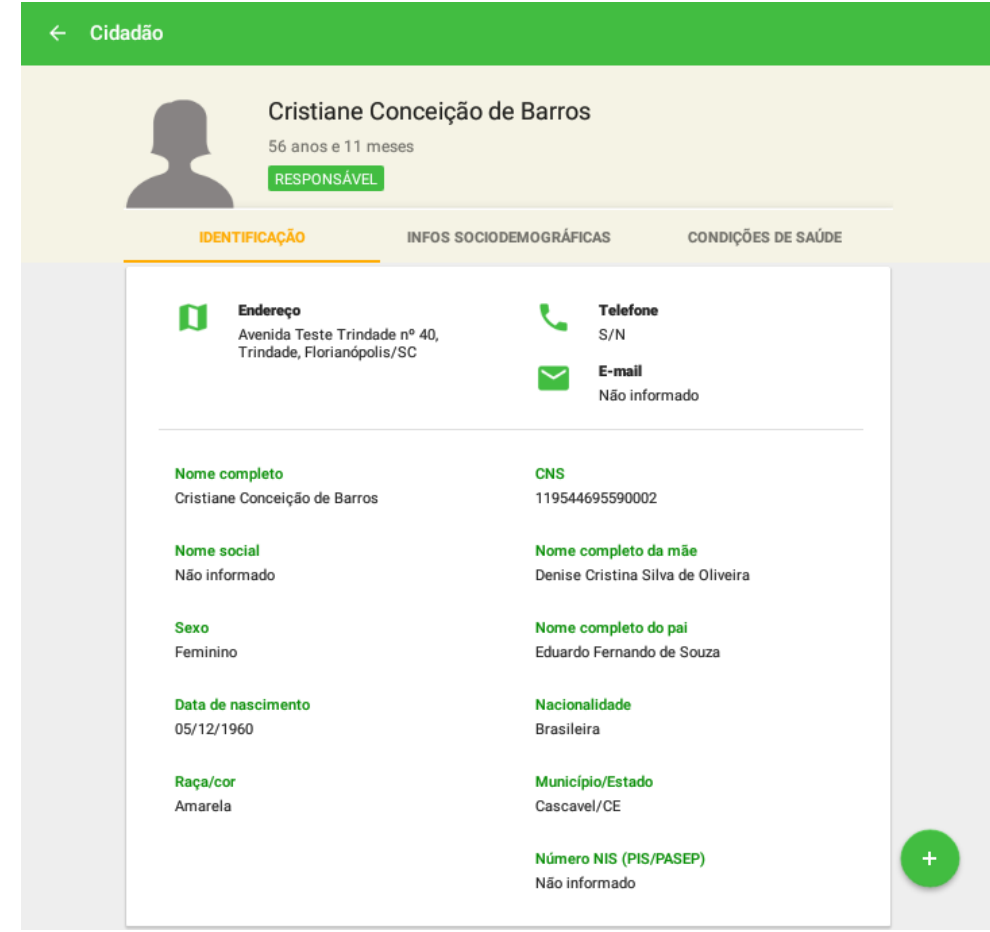

2. verifique as "Info Sociodemográficas" INFOS SOCIODEMOGRÁFICAS

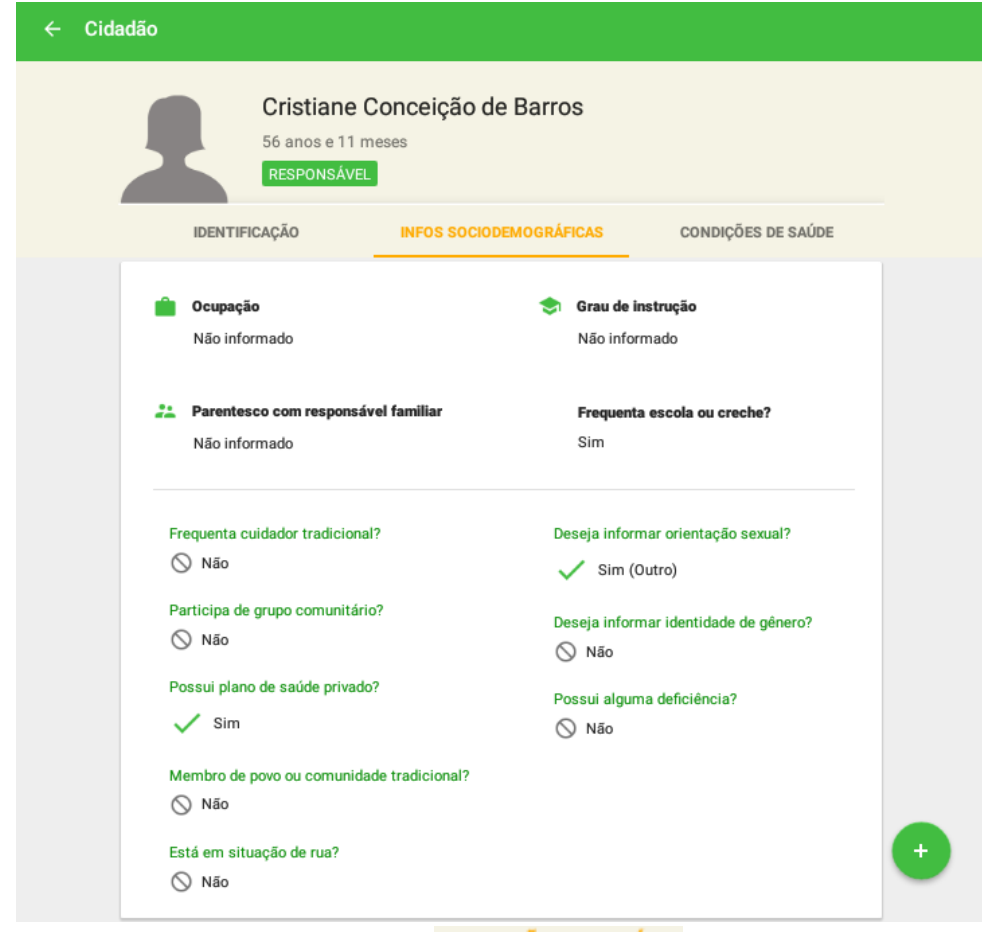

3. verifique as "Condições de Saúde" **CONDIÇÕES DE SAÚDE** 

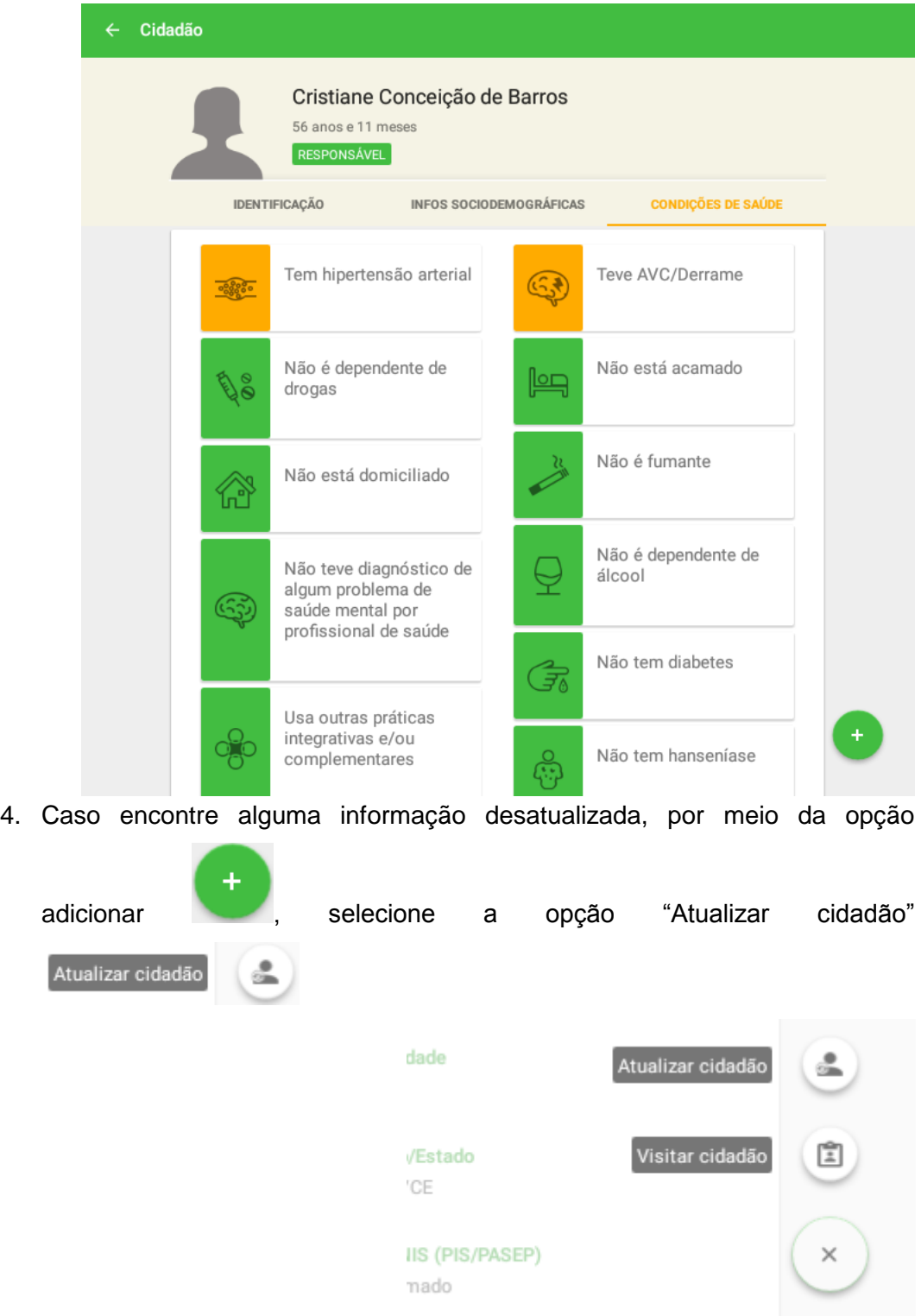

5. Para atualizar os dados do cidadão siga os mesmo passos usados para cadastrar um novo cidadão.

## <span id="page-35-0"></span>**3.4 Saída do Território / Cadastro**

Para retirar um cidadão do cadastro, ou seja, da rotina de acompanhamento, é necessário informar o motivo da saída do cadastro. Assim também, de forma geral para a família. A seguir são apresentadas as opções de saída do território.

#### <span id="page-36-0"></span>**3.4.1 Registro de Mudança**

É possível registrar dois tipos de mudança de domicílio, mudança de um cidadão individualmente ou mudança de uma família. Essas ações correspondem à uma atualização de fichas de Cadastro Individual, com opção de Saída do território, motivo Mudança de território e Cadastro Domiciliar, com a opção "mudou-se" marcada na referida família, respectivamente. Para alterar a residência do cidadão para outro domicílio dentro do próprio território da eSF basta cadastrá-lo no novo domicílio/família, informando o CNS do mesmo. Caso toda uma família tenha se mudado para outro domicílio no mesmo território da eSF basta cadastrar o responsável dela no novo domicílio/família, informando o CNS deste e que ele é o responsável familiar. Assim, após realizar a sincronização todos os membros da família serão automaticamente transferidos junto com o responsável.

#### <span id="page-36-1"></span>3.4.1.1 Mudança do Cidadão

É possível registrar a mudança de um cidadão através da opção "Cidadão mudou"

Cidadão mudou :

> 1. No menu de contexto de um cidadão, clique na opção  $\leftrightarrow$ Cidadão mudou no menu de contexto do cidadão;

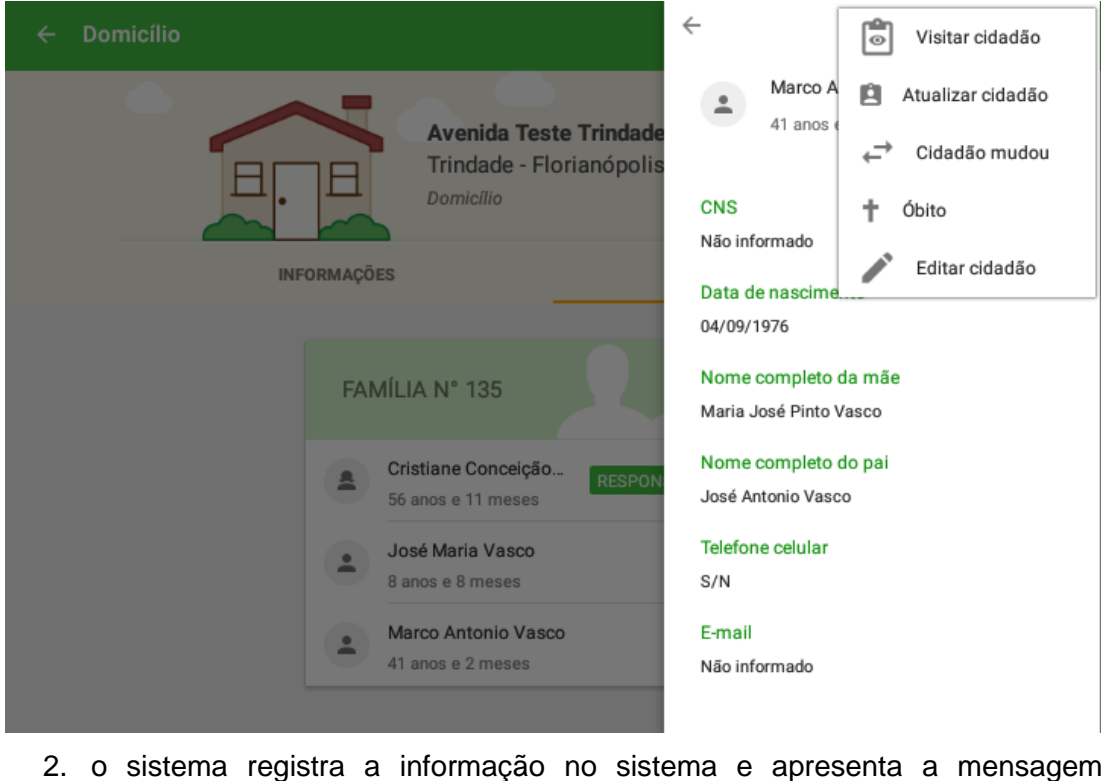

2. o sistema registra a informação no sistema e apresenta a mensagem "Cidadão mudou-se". Na frente do nome do cidadão será apresentada a marcação "Mudou-se" MUDOU-SE

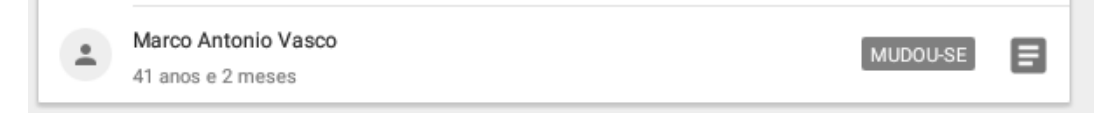

#### <span id="page-37-0"></span>3.4.1.2 Mudança da Família

.

Também é possível registrar a mudança de uma família através do botão

- Família mudou ↩
	- 1. No menu de contexto de uma família, clique na opção  $\leftrightarrow$  Família mudou

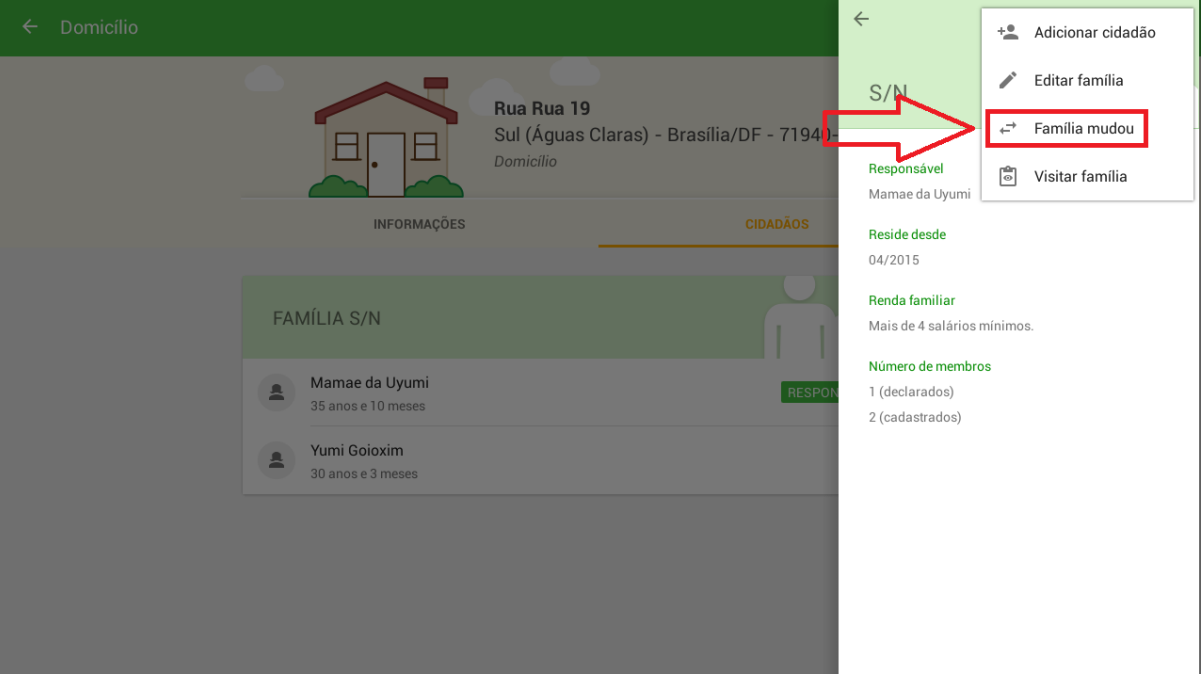

2. o sistema registra a informação no sistema e apresenta a mensagem "Família mudou-se". Na frente da identificação da família será apresentada a marcação "Mudou-se" MUDOU-SE

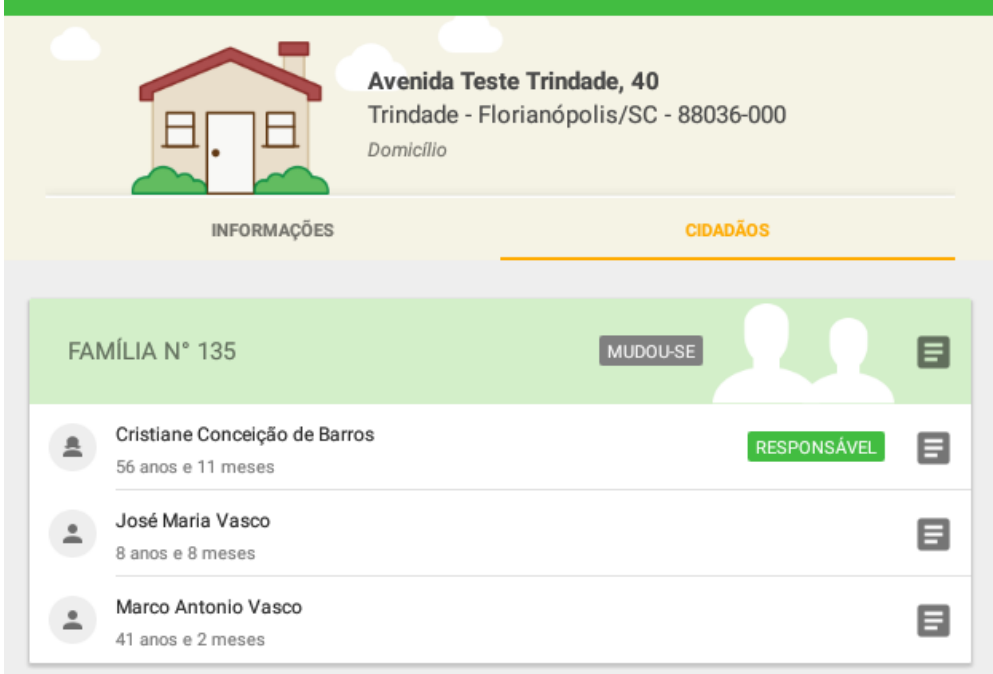

<span id="page-38-0"></span>**3.4.2 Registro de Óbito**

É possível registrar o óbito de um cidadão através da opção  $\dot{+}$  <sup>óbito</sup> dentro do menu de contexto de um cidadão.

- $\leftarrow$  $\begin{bmatrix} 1 \\ 0 \end{bmatrix}$  Visitar cidadão Marco A **D** Atualizar cidadão  $\overline{a}$ 41 anos Avenida Teste Trindade, 40 Cidadão mudou Trindade - Florianópolis/SC - 88036-000 Domicílio **CNS** ÷ Óbito Não informado  $\begin{array}{c} \end{array}$ Editar cidadão **INFORMAÇÕES** Data de nascime 04/09/1976 Nome completo da mãe FAMÍLIA Nº 135 Maria José Pinto Vasco Nome completo do pai Cristiane Conceição de Barros RESPON A José Antonio Vasco 56 anos e 11 meses Telefone celular José Maria Vasco  $\bullet$ 8 anos e 8 meses  $S/N$ Marco Antonio Vasco E-mail  $\overline{\phantom{a}}$ 41 anos e 2 meses Não informado
- 1. No menu de contexto de um cidadão, clique na opção  $\textstyle \dagger$  Óbito;

2. Preencha os dados sobre o óbito;

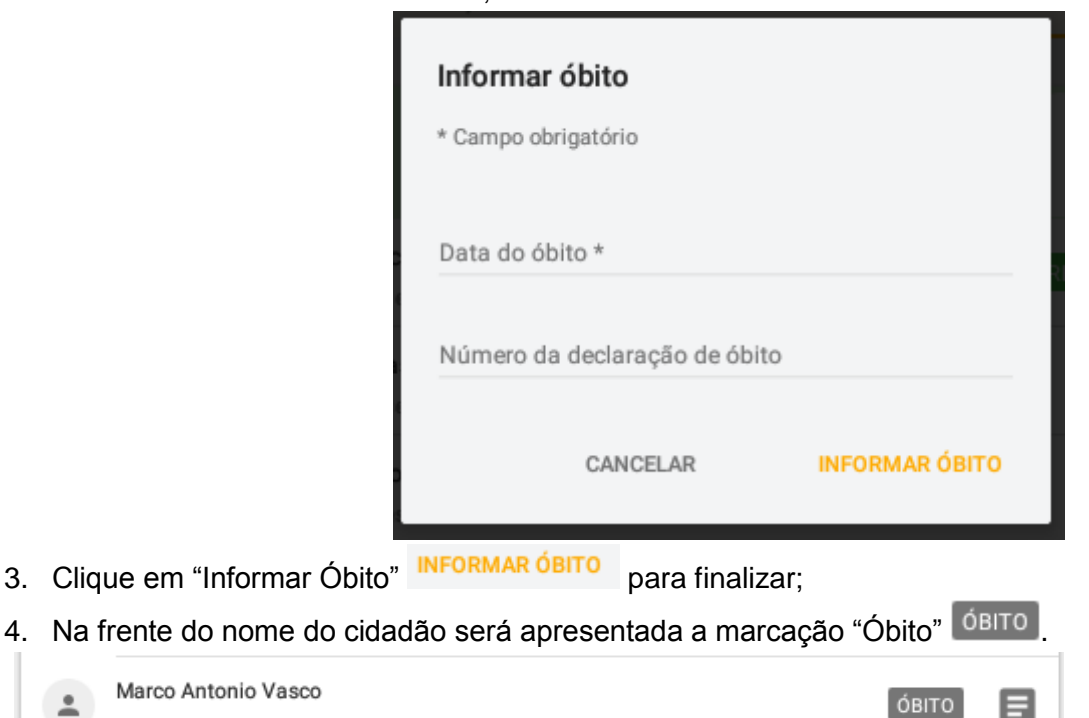

#### <span id="page-39-0"></span>**3.4.3 Desfazer**

3. Clique

 $\overline{a}$ 

41 anos e 2 meses

目

Após o registro de óbito ou registro de mudança o item ficará desabilitado, com a opção de abertura do menu de contexto para desfazer o registro.

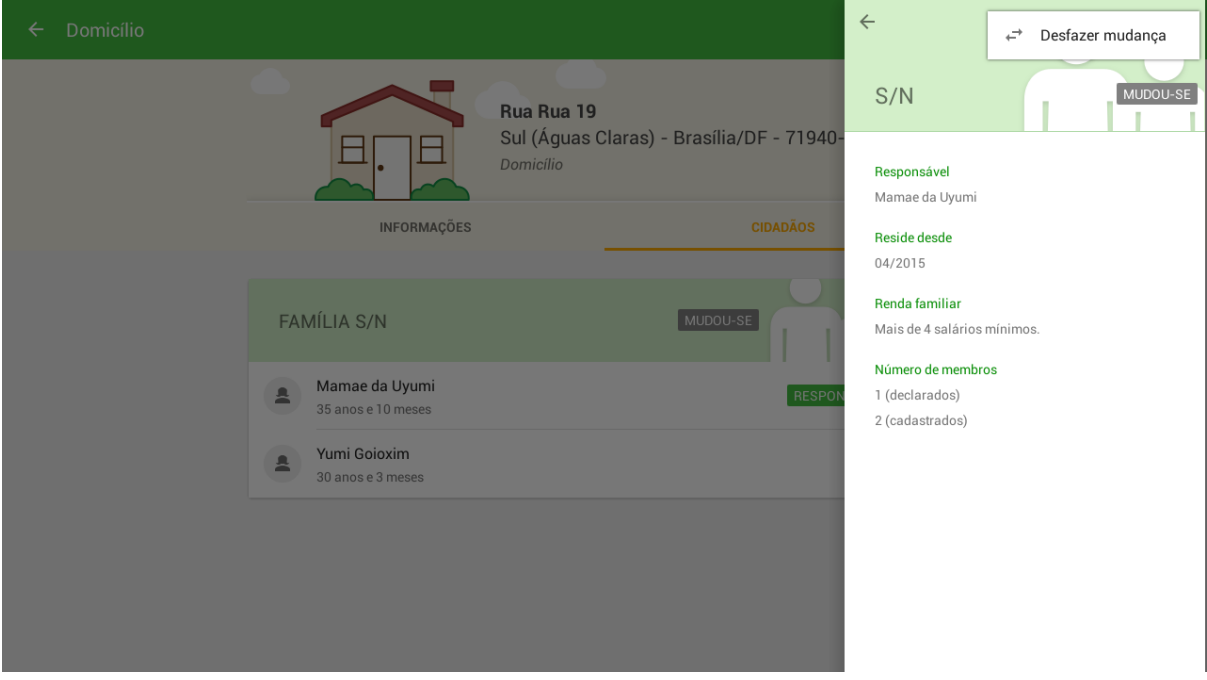

Selecionando a aba Cidadãos é possível visualizar os núcleos familiares que residem no domicílio.

Figura 3.8 - Menu principal do App e-SUS AB Território.

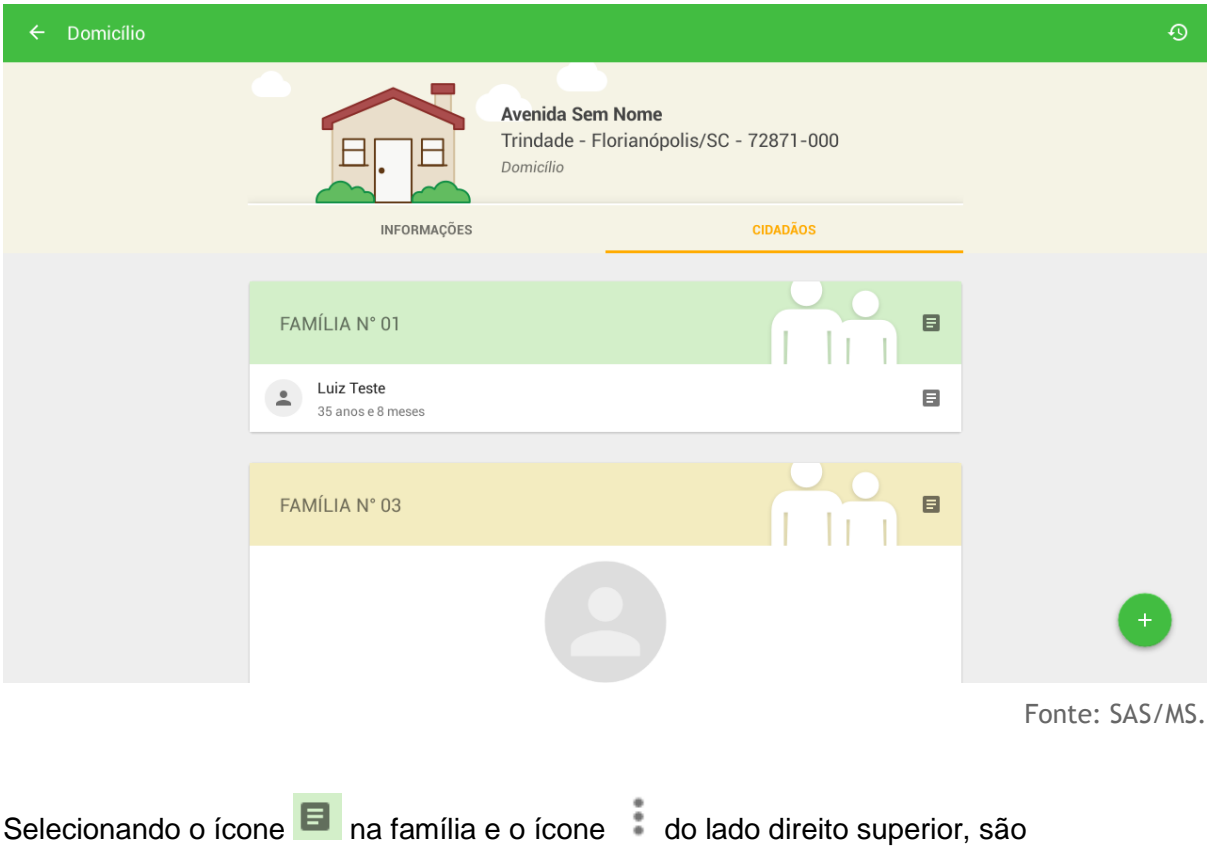

apresentadas algumas opções de gerenciamento. No ícone **+9** é possível visualizar o histórico de todas as visitas familiares e individuais realizadas.

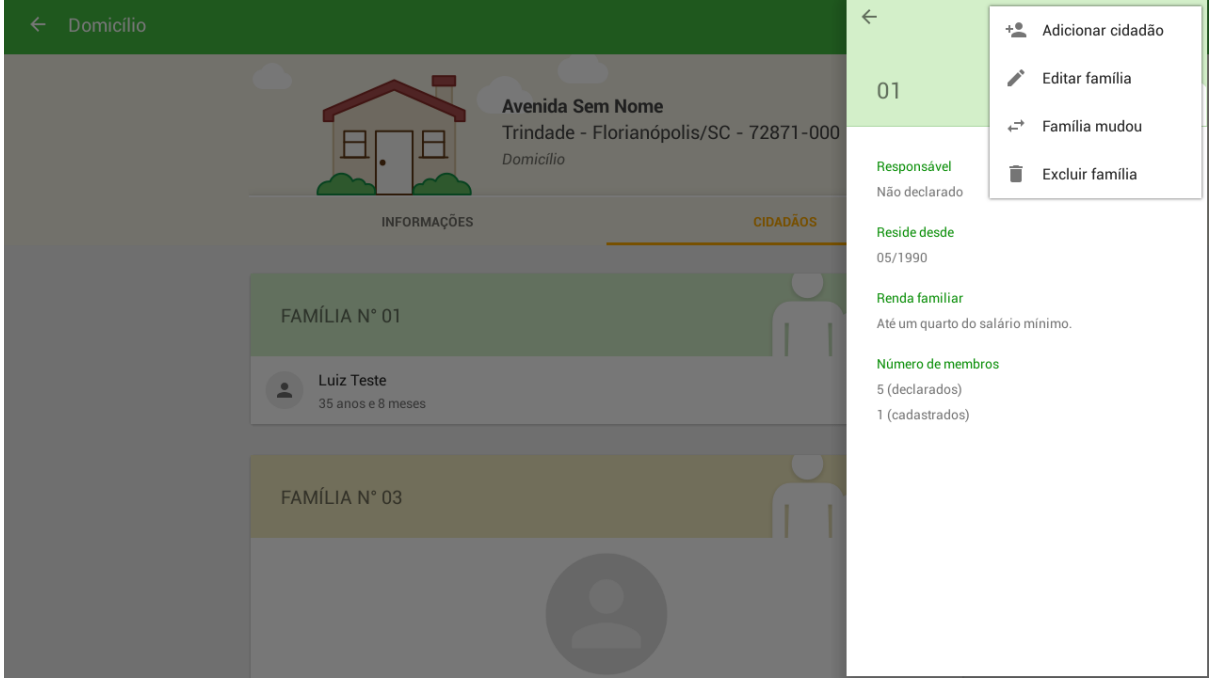

Figura 3.9 - Menu principal do App e-SUS AB Território.

Fonte: SAS/MS.

Conceituando algumas opções disponíveis no menu "Família", temos:

- Adicionar cidadão Abre a tela para cadastro de um novo cidadão no domicílio.
- Editar família<br>Abre a tela de edição da família.
- Família mudou Permite informar mudança de domicílio da família.
- Excluir família<br>
Opção disponível enquanto não houver sincronização do registro recém criado.

Selecionando o ícone  $\blacksquare$  no cidadão e o ícone  $\blacksquare$  do lado direito superior são apresentadas algumas opções de gerenciamento do cadastro.

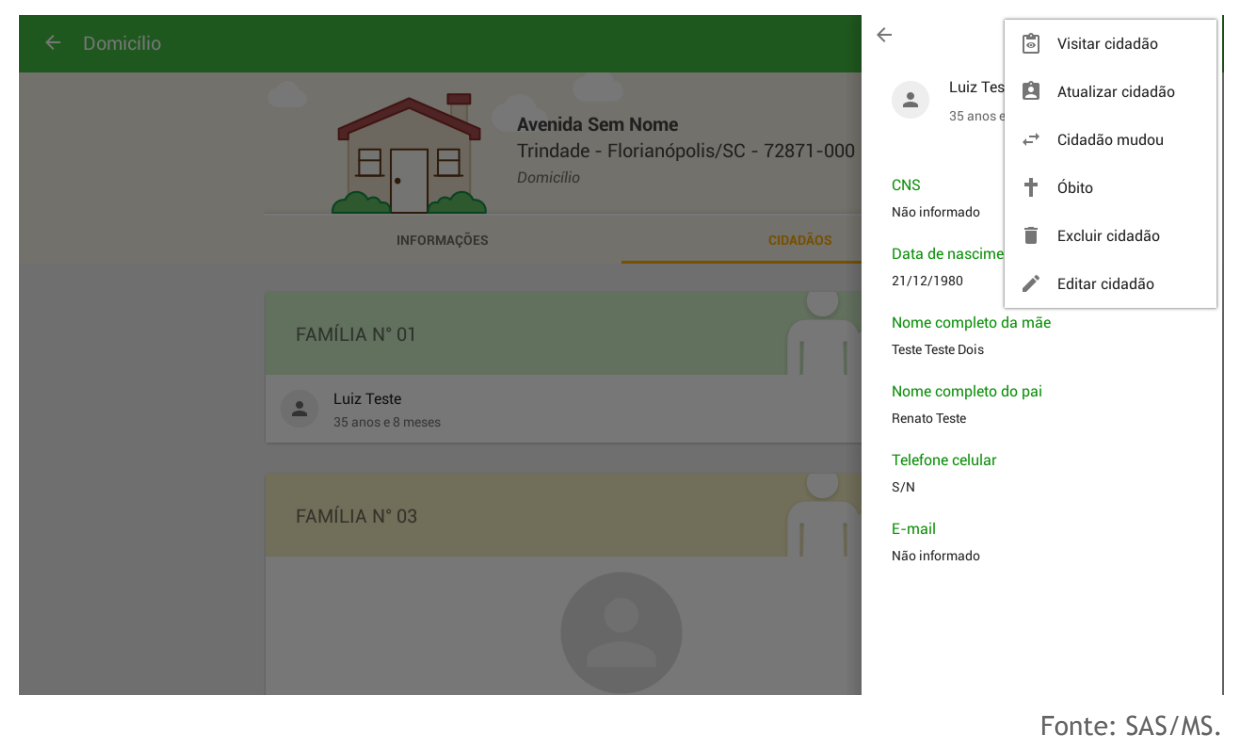

Figura 3.10 - Menu principal do App e-SUS AB Território.

Conceituando algumas opções disponíveis no menu "Cidadão", temos:

## **Capítulo 4 - Visita Domiciliar**

Capítulo 4 - [Visita Domiciliar](#page-1-0) [4.1 Visitar Cidadão](#page-2-0) [4.2 Visitar Família](#page-3-1) [4.3 Lista de visitas](#page-3-0)

Após cadastrar os domicílios, os núcleos familiares e os cidadãos que compõem os núcleos familiares é possível realizar as visitas de acompanhamento ao território, tanto individualmente a depender das condições específicas de cada cidadão **individualmente** a depender das condições específicas de cada cidadão  $\overline{2}$ quanto em contexto de acompanhamento periódico das famílias da comunidade **TE** VISITAR FAMÍLIA, conforme visto na Figura 4.1.

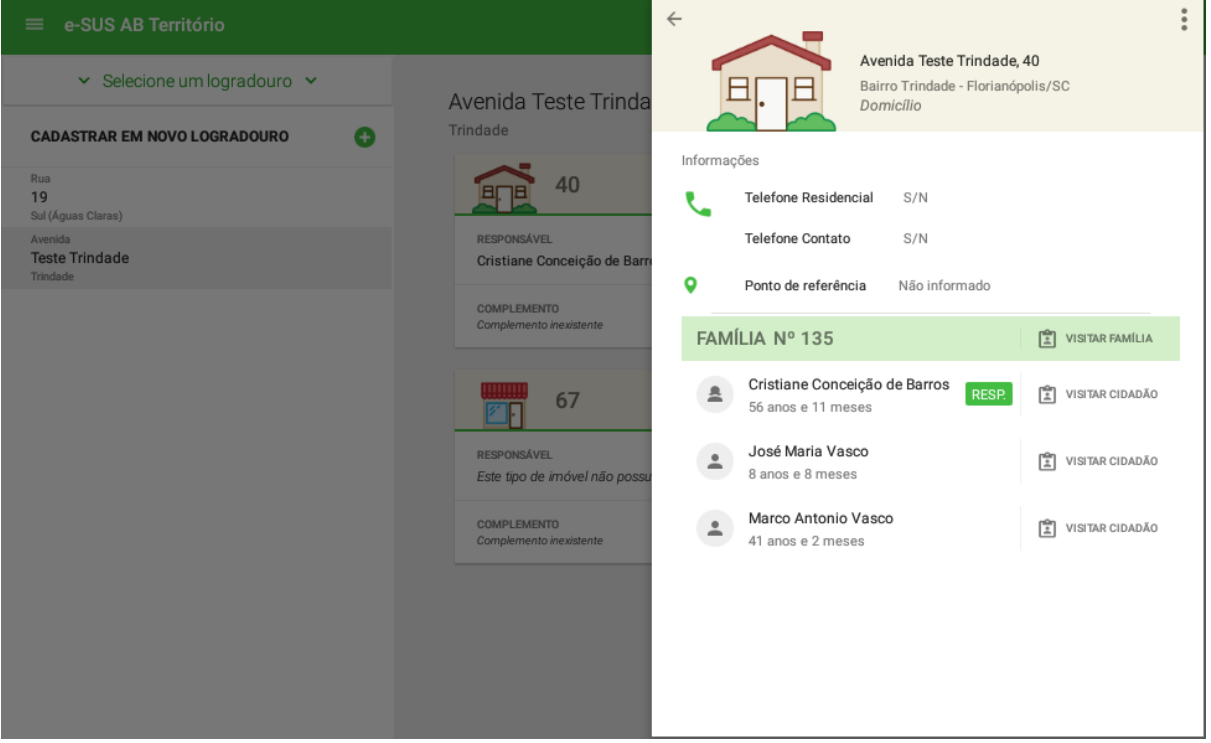

#### Figura 4.1 - Visita domiciliar

Fonte: SAS/MS.

#### **4.1 Visitar Cidadão**

A visita ao cidadão tem foco nas necessidades específicas de acompanhamento do cidadão no contexto familiar e vinculado a um domicílio dentro do território adstrito à equipe de saúde.

Siga os passos para registrar a visita:

será exibida;

 $\leftarrow$  Visita individual

1. Clique na opção  $\blacksquare$  do domicílio desejado;

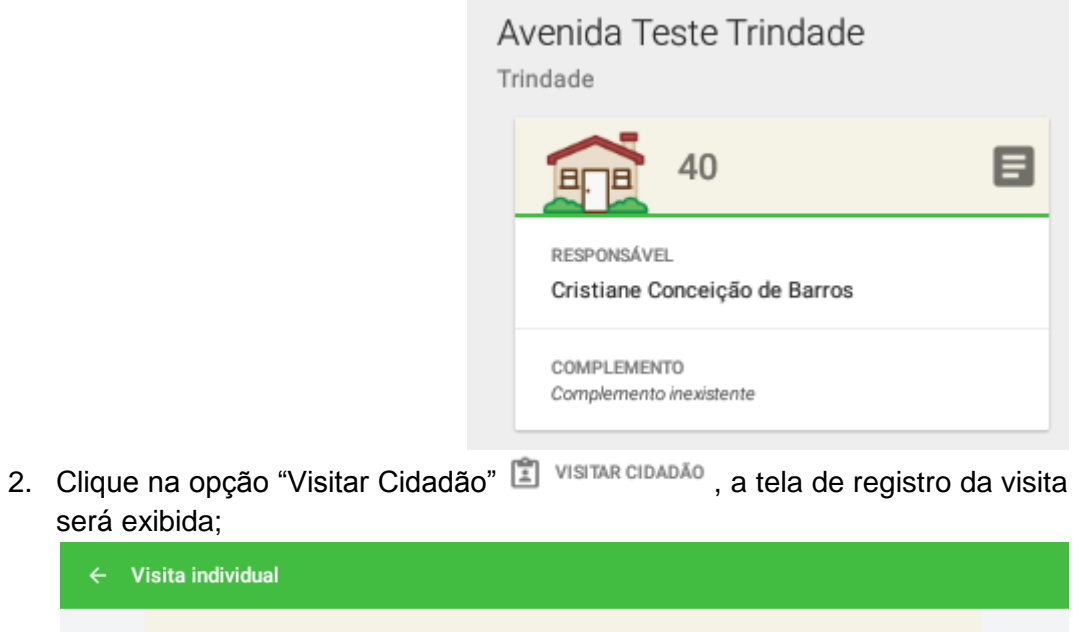

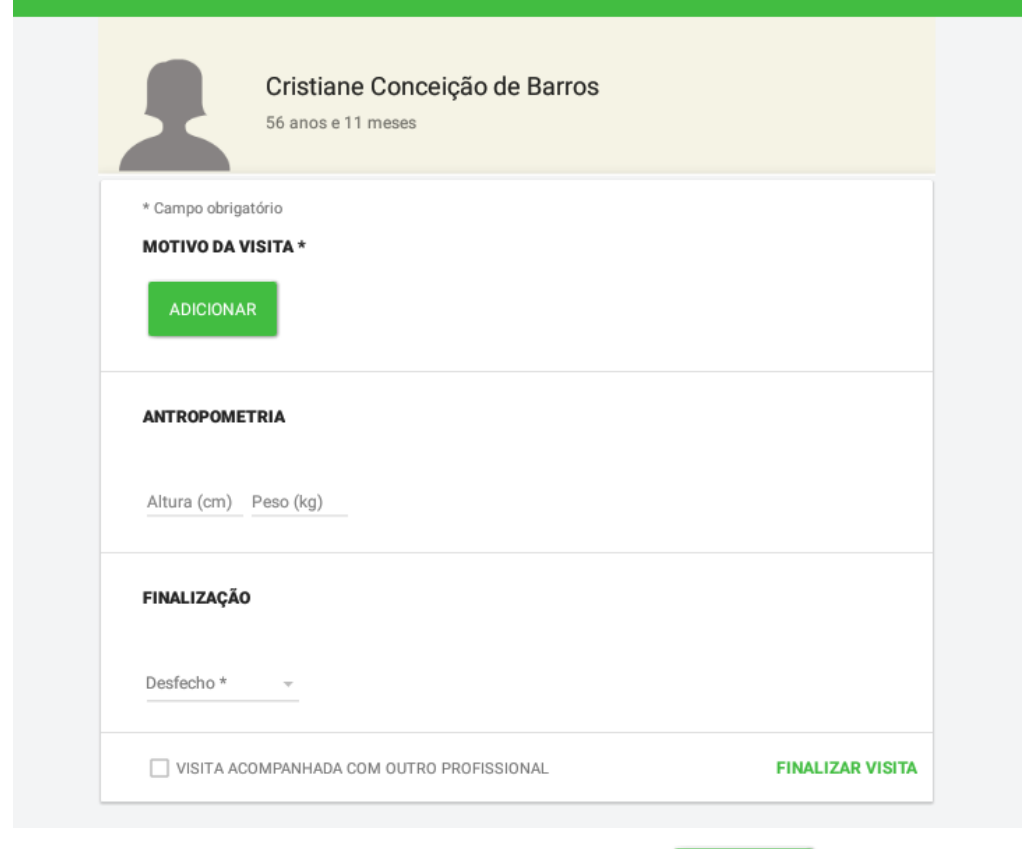

3. No bloco "MOTIVO DA VISITA" selecione o botão **para incluir um** motivo de visita;

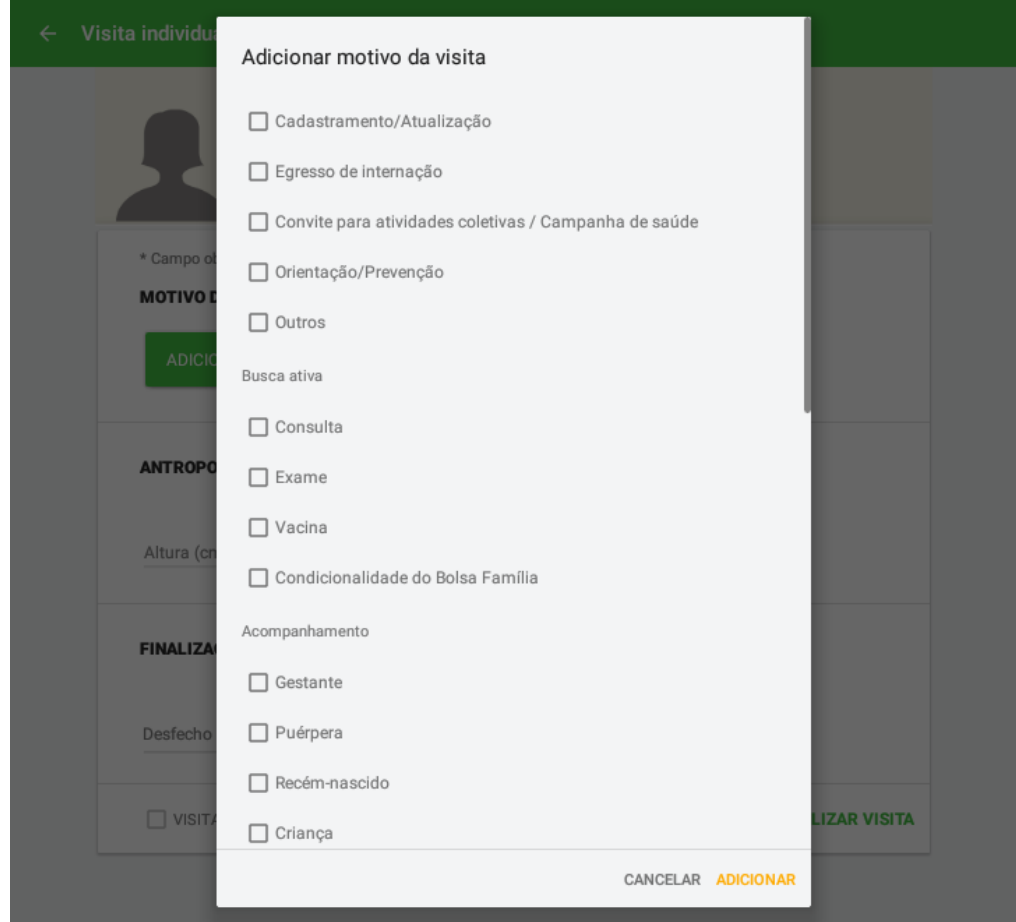

4. Selecione as opções desejadas **de clique em "Adicionar"** ADICIONAR para concluir;

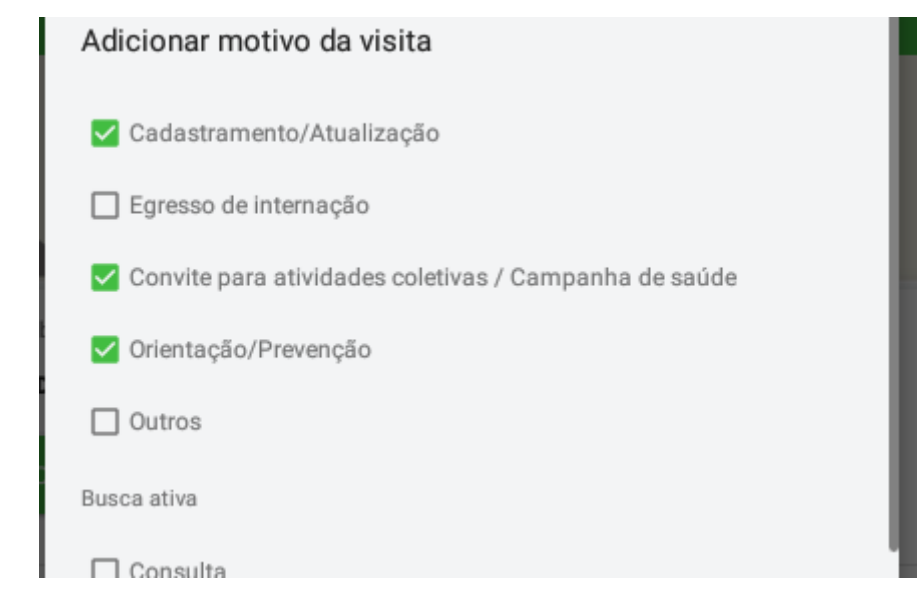

5. No bloco Antropometria, Informe os campos de Altura e Peso, caso os tenha coletado;

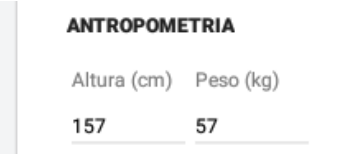

6. No bloco Finalização, registre o desfecho da visita;

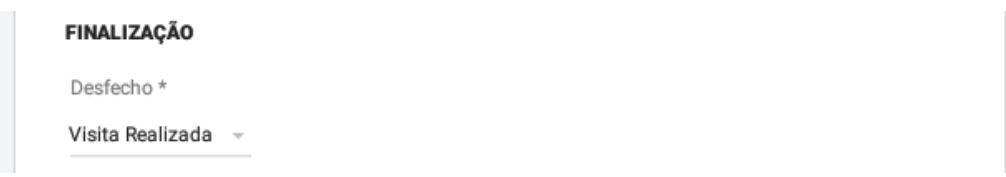

- 7. Caso a visita tenho ocorrido com outro profissional, informa o campo VISITA ACOMPANHADA COM OUTRO PROFISSIONAL correspondente;
- 8. Clique em "Finalizar Visita" FINALIZAR VISITA para concluir.

Além do acesso pela tela principal do aplicativo, existem outras formas de acessar a opção "Visitar Cidadão":

> 1. clique no cabeçalho do DOMICÍLIO; selecione o ícone do cidadão correspondente;

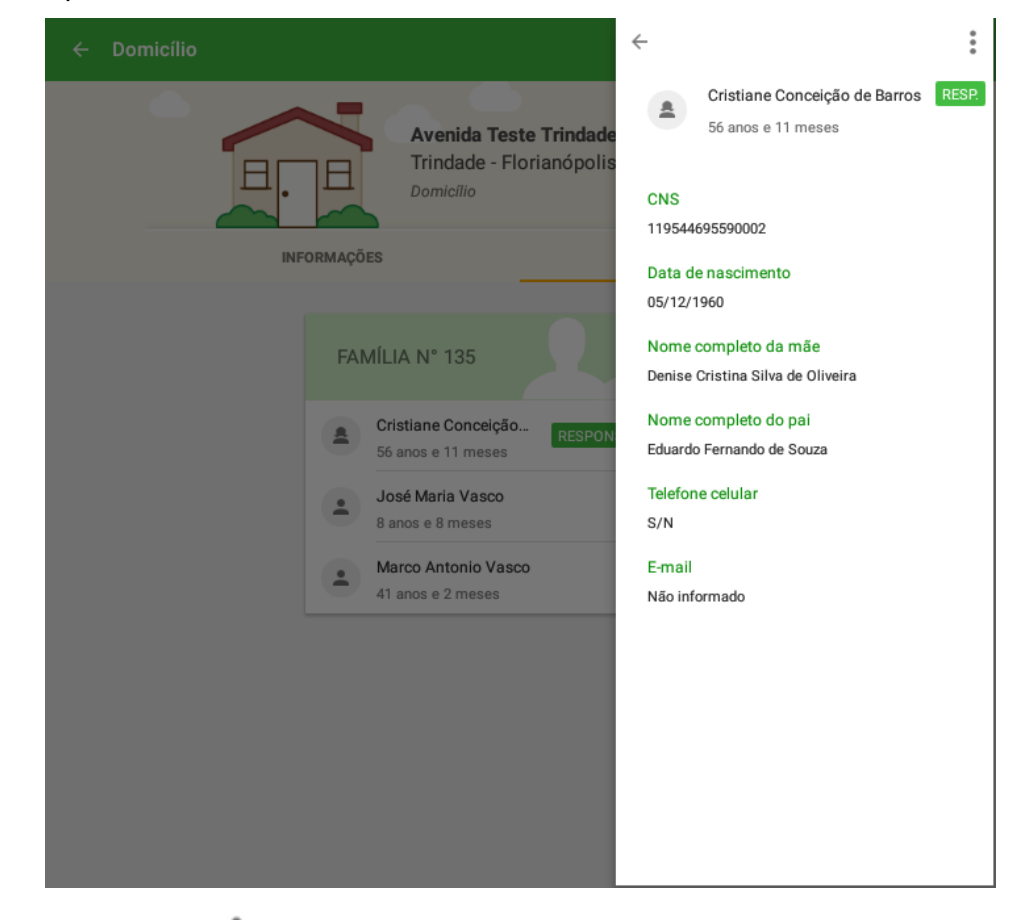

2. Clique no botão do lado direito superior e selecione a opção "Visitar Cidadão"

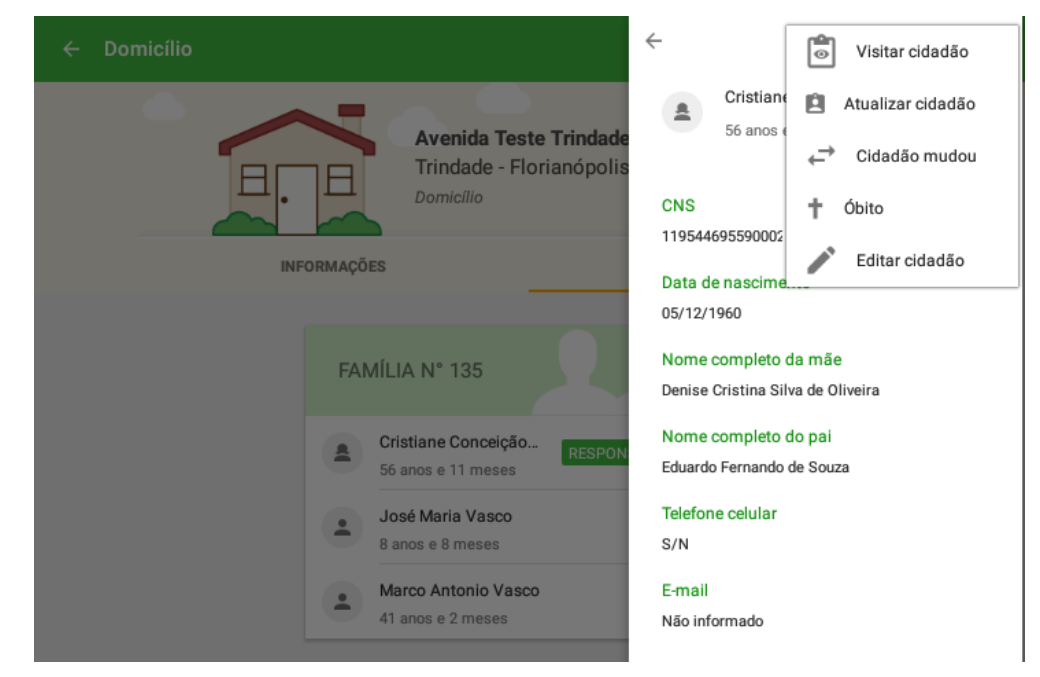

3. Ou clique no cabeçalho do DOMICÍLIO e depois clique no cabeçalho do CIDADÃO;

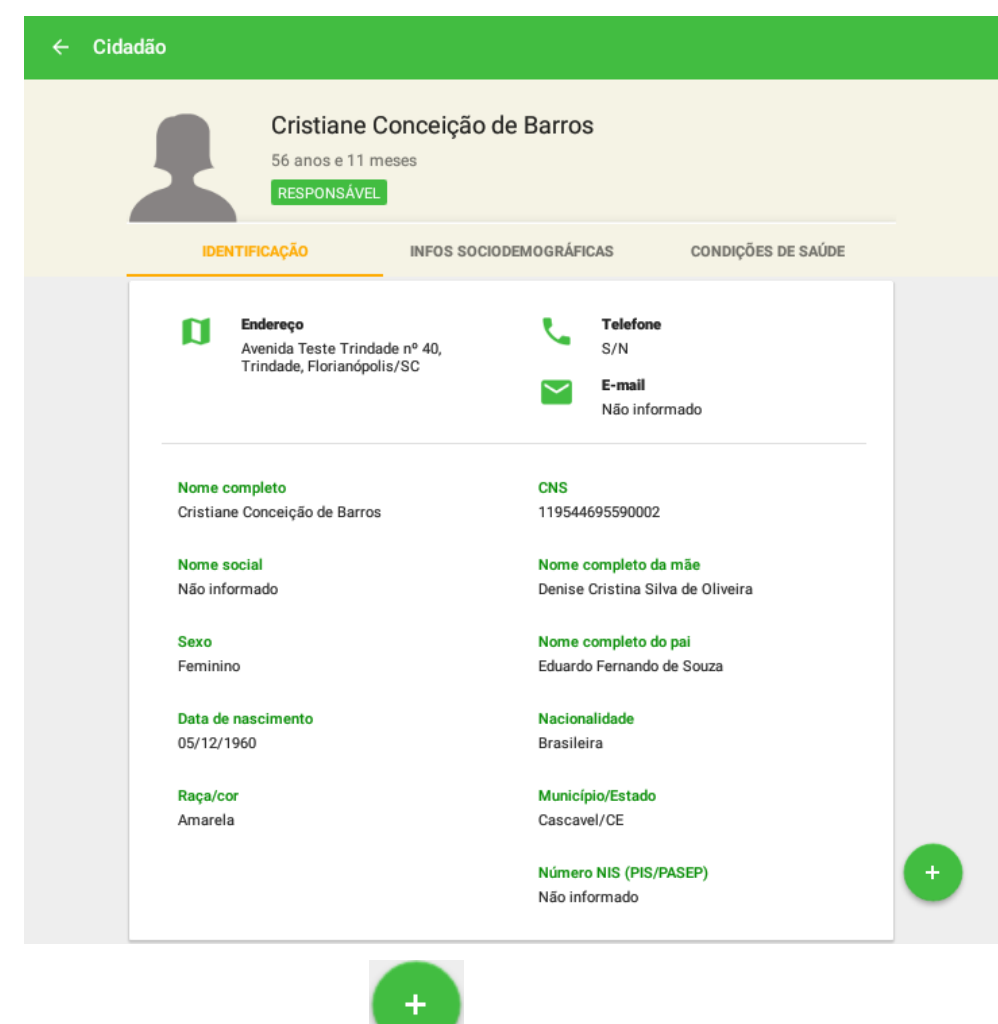

4. Por meio da opção adicionar , selecione a opção "Visitar cidadão"

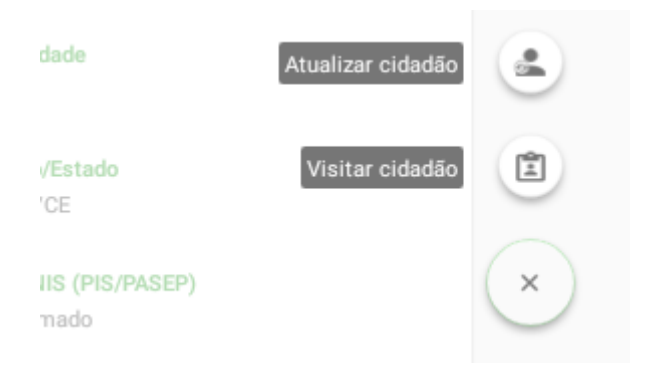

#### **4.2 Visitar Família**

Destinada a abordagem familiar, considerando as visitas do ACS às famílias compostas por membros que não fazem parte de nenhum dos tipos de acompanhamento e outros motivos de visita descritos na visita ao cidadão, que caracteriza a "Visita Periódica" que também faz parte da rotina do ACS.

> **NOTA**: para que o sistema habilite a opção "Visitar Família", é necessário existir o cadastro de um **responsável familiar** na família.

Siga os passos para registrar a visita:

1. Clique na opção  $\blacksquare$  do domicílio desejado;

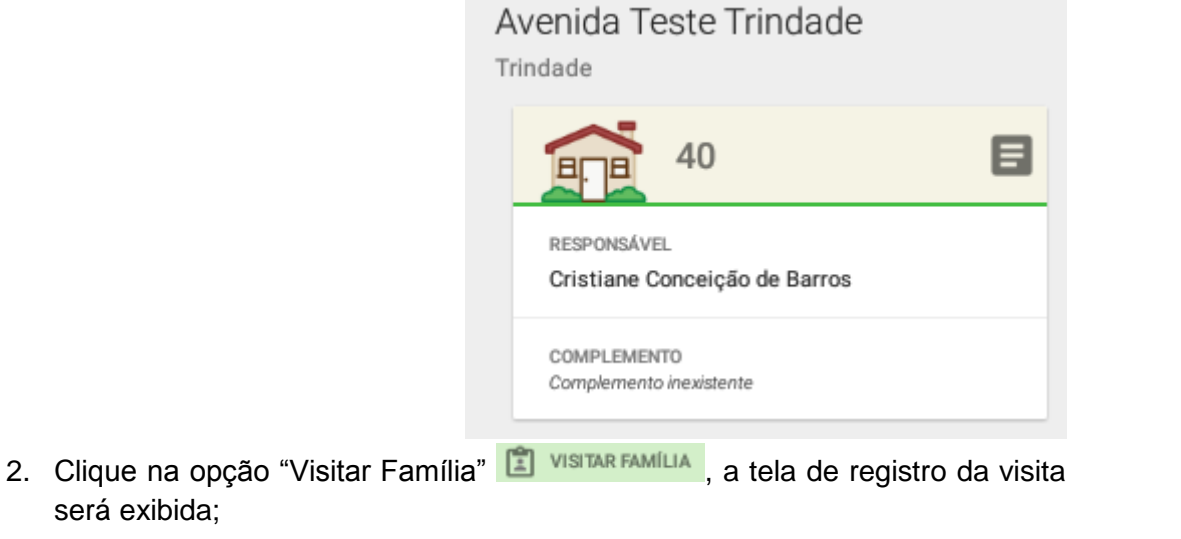

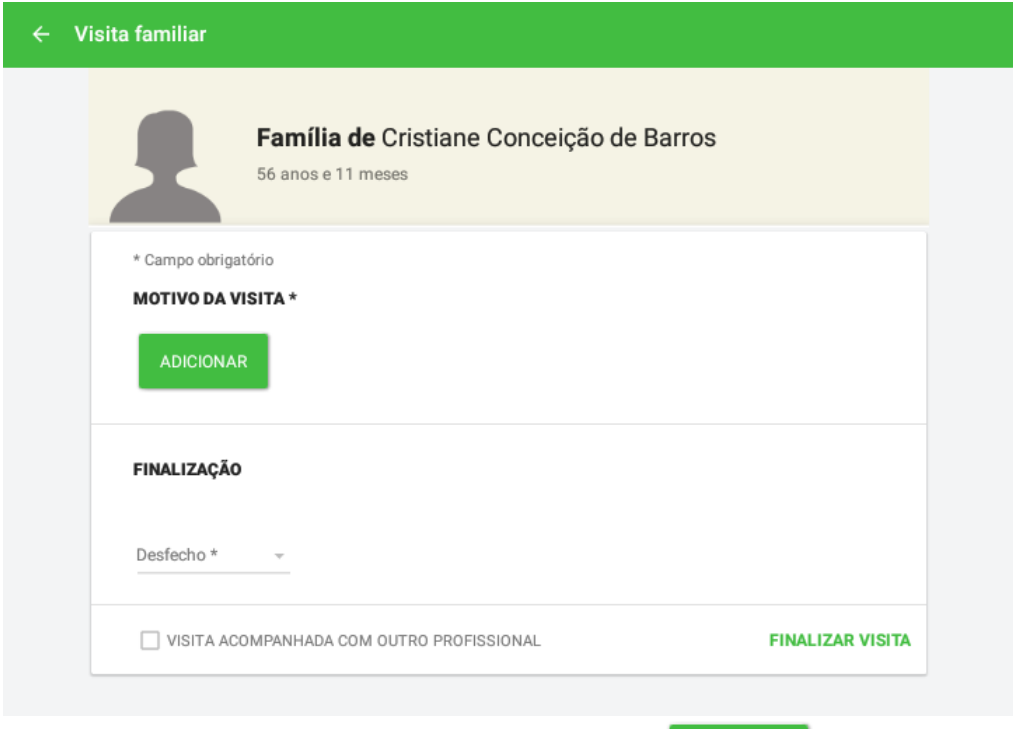

3. No bloco "MOTIVO DA VISITA" selecione o botão **para incluir um** motivo de visita;

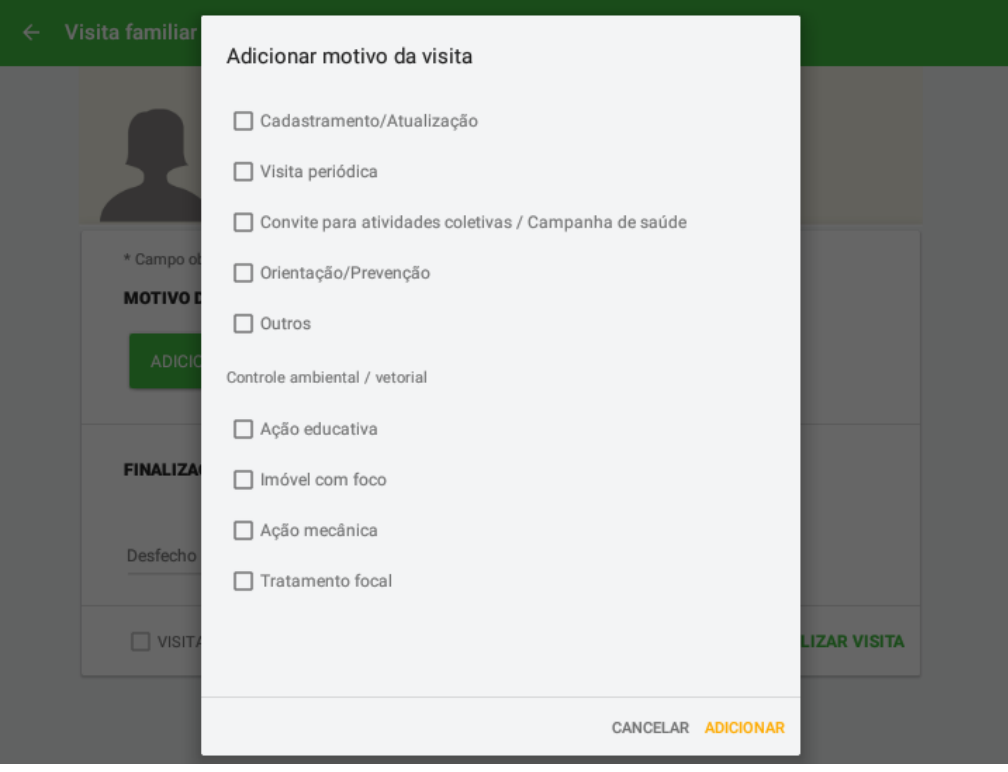

- 4. Selecione as opções desejadas **de clique em "Adicionar"** ADICIONAR para concluir;
- 5. No bloco Finalização, registre o desfecho da visita;

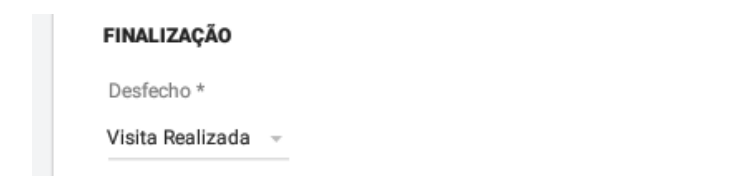

- 6. Caso a visita tenho ocorrido com outro profissional, informa o campo VISITA ACOMPANHADA COM OUTRO PROFISSIONAL correspondente;
- 7. Clique em "Finalizar Visita" FINALIZAR VISITA para concluir.

#### **4.3 Histórico de Visitas**

No menu de contexto da família existe a opção "Histórico de Visitas", que permite a consulta das visitas realizadas a família.

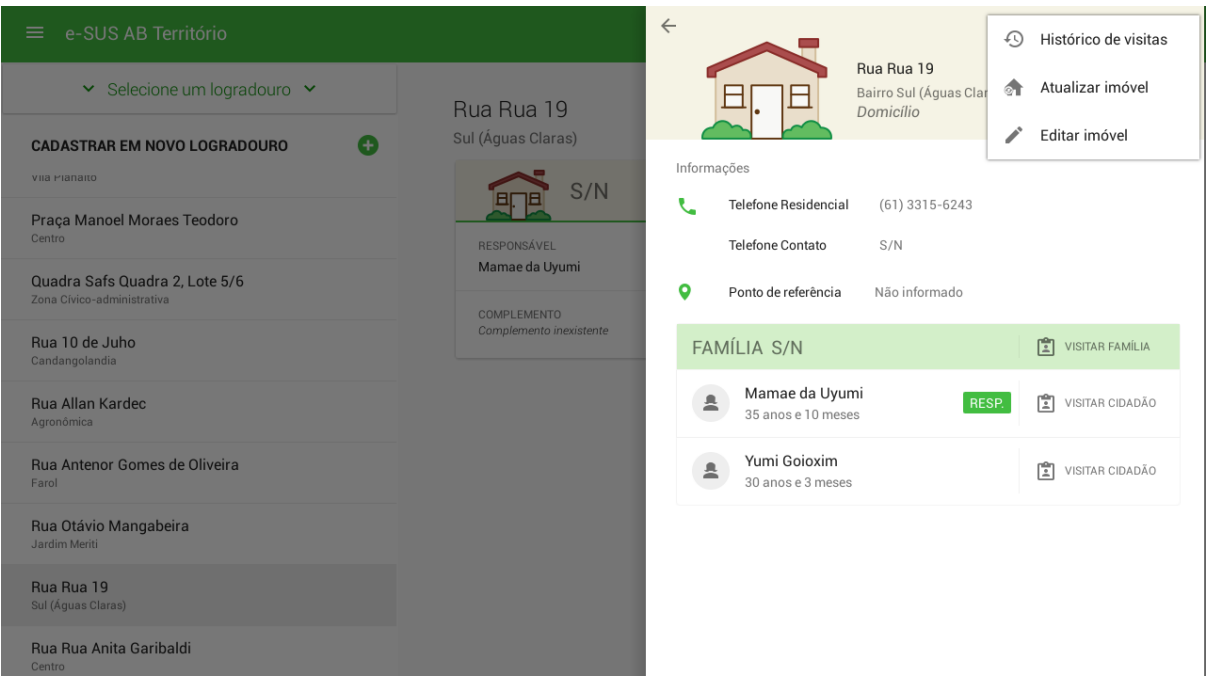

Figura 4.2 - Menu principal do App e-SUS AB Território.

Fonte: SAS/MS.

Ao selecionar essa opção será aberta a lista de todas as visitas realizadas a qualquer membro da família correspondente ou à família desde a última sincronização.

Figura 4.3 - Menu principal do App e-SUS AB Território.

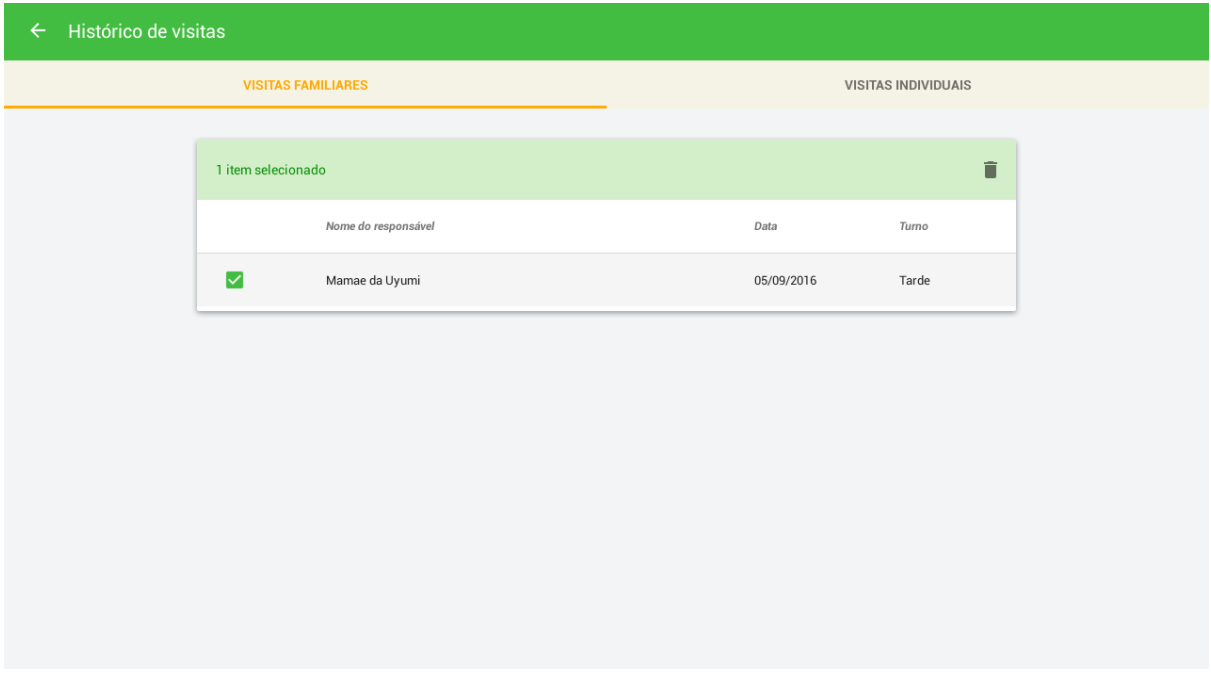

Fonte: SAS/MS.

Esta tela permite ainda a seleção de visitas para exclusão ou edição enquanto ainda não houve a sincronização dos dados.

- Permite realizar a visita domiciliar ao cidadão.
- Atualizar cidadão Abre a tela de atualização do cadastro do cidadão.
- $\leftrightarrow$  Cidadão mudou<br>Permite informar a mudança de domicílio do cidadão.
- Óbito Permite informar o óbito do cidadão.
- Excluir cidadão Exclusão do cadastro realizado que ainda não foi sincronizado.
- Editar cidadão<br>Disponível para edição apenas dos dados que ainda não foram sincronizados.

## **Capítulo 5 - Relatórios**

[5.1 Condições de Moradia](#page-2-0)

[5.2 Sócio-Demográfica](#page-3-1)

[5.3 Situação de Saúde](#page-3-0)

A partir das novas versões do e-SUS AB Território, foram incluídos alguns relatórios que permitem uma visão consolidada de ações realizadas com o auxílio do aplicativo.

Para abrir os relatórios clique no menu de contexto do usuário e acesse o ícone"Relatórios do Território" | Relatórios de Território

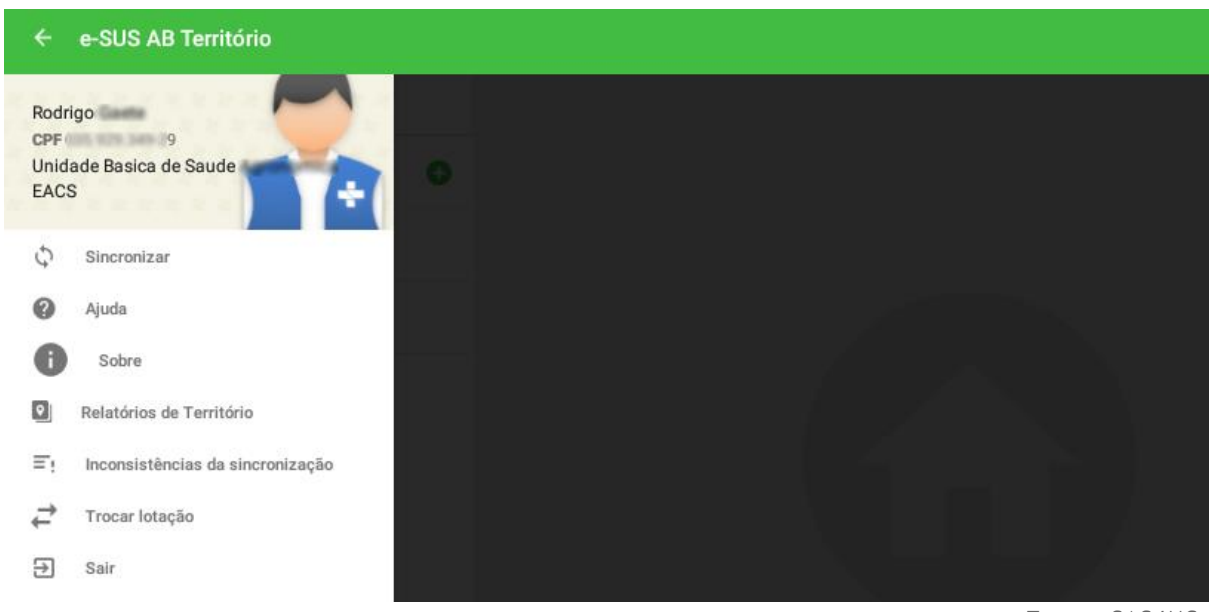

#### Figura 5.1 - Tela de Menu de Contexto do Usuário.

Fonte: SAS/MS.

O aplicativo oferece três tipos de relatórios, conforme descrito nas próximas seções.

### **5.1 Condições de Moradia**

O relatório de condições de moradia busca consolidar os registros provenientes dos cadastros domiciliares.

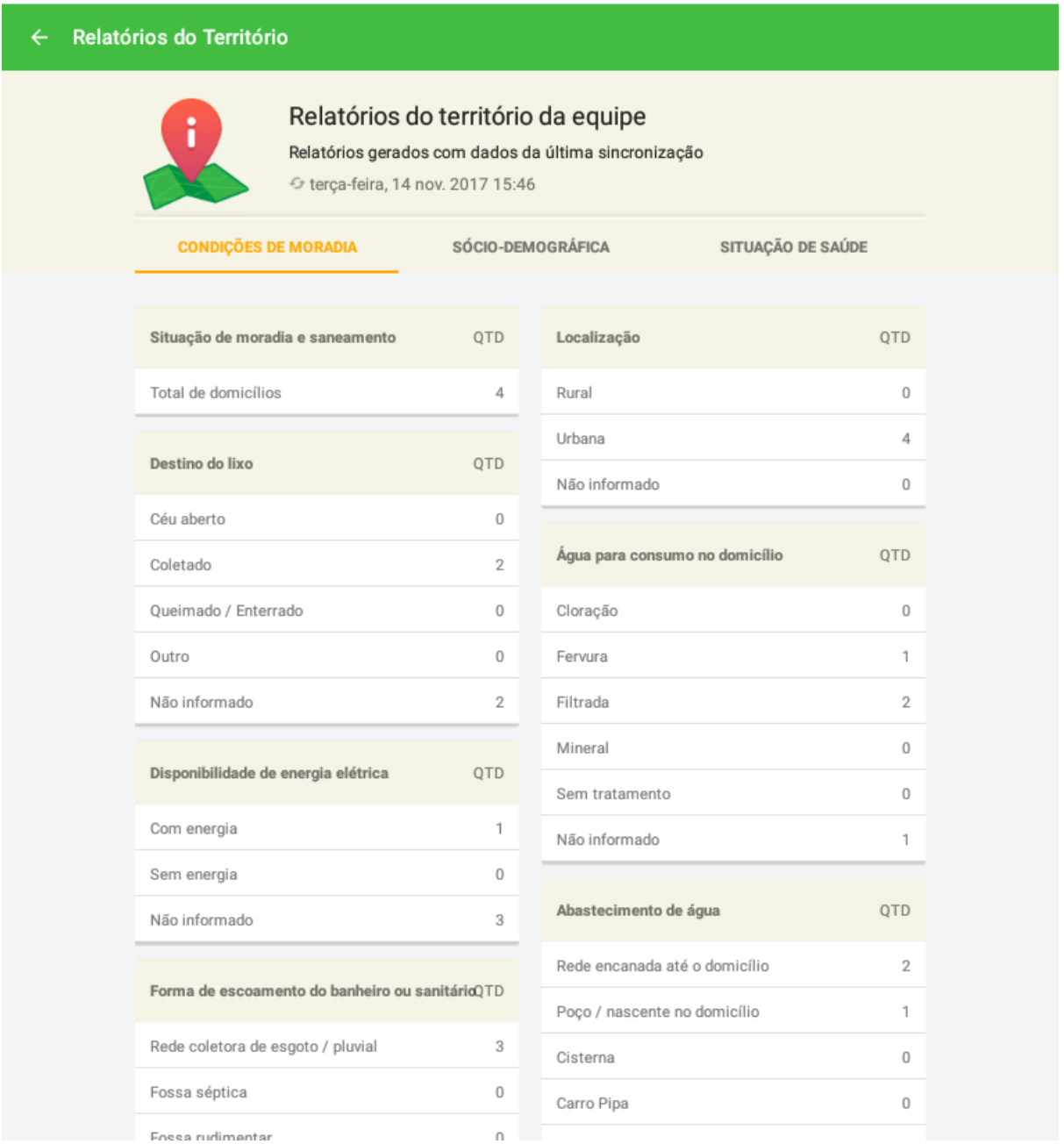

#### Figura 5.2 - Relatório do território da equipe: condições de moradia

Fonte: SAS/MS.

## **5.2 Sociodemográfica**

O relatório traz informações sociodemográficas do território. É um relatório tradicional que ajuda a visualizar a distribuição sociodemográfica relacionada ao cadastro individual do território.

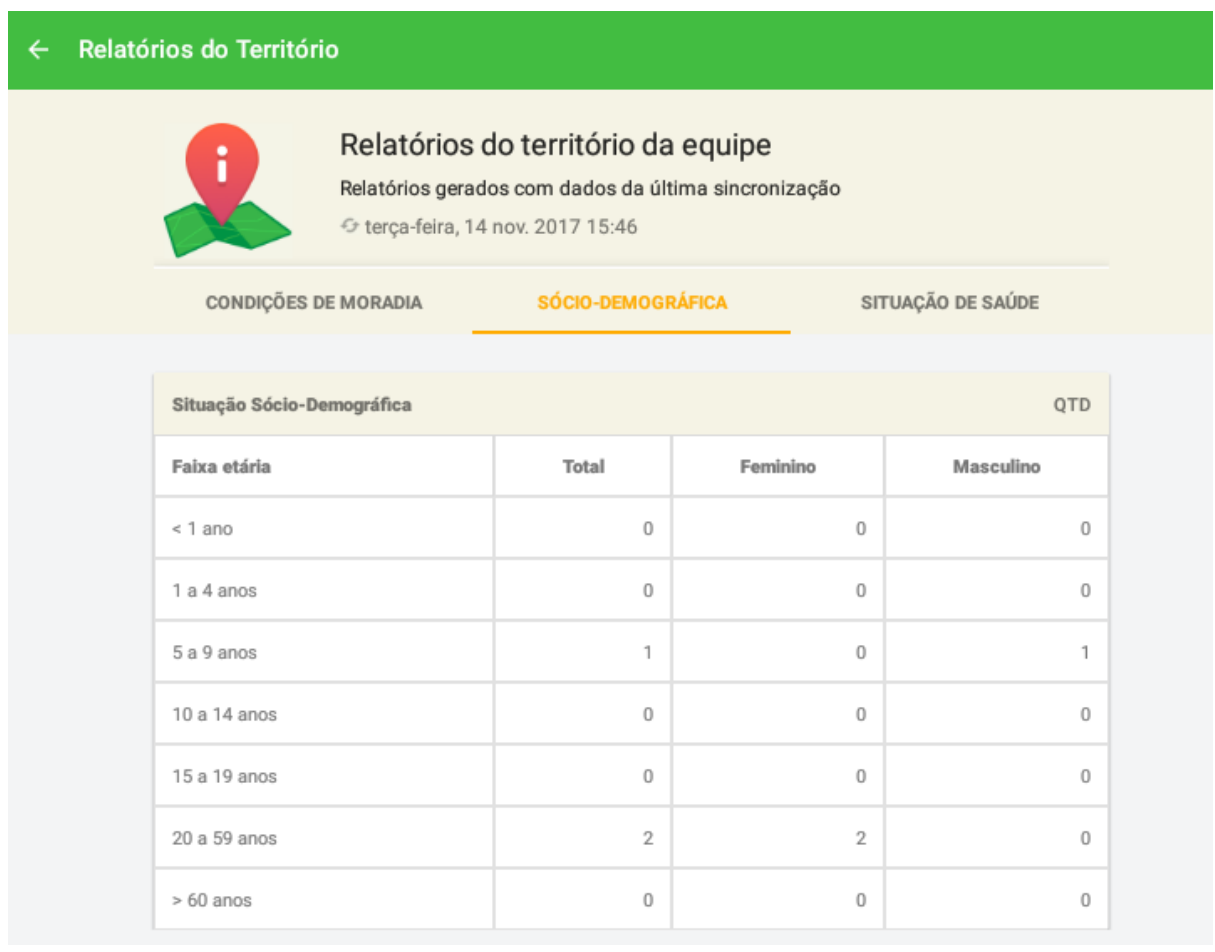

#### Figura 5.3 - Relatório do território da equipe: sociodemográfica

Fonte: SAS/MS.

#### **5.3 Situação de Saúde**

O relatório de situação de saúde, tem o objetivo de consolidar a situação de saúde do território, com base nos cadastros individuais dos cidadãos adscritos.

Figura 5.4 - Relatório do território da equipe: situação de saúde

#### Relatórios do Território  $\leftarrow$

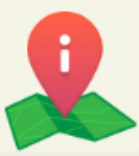

#### Relatórios do território da equipe

Relatórios gerados com dados da última sincronização → terça-feira, 14 nov. 2017 15:46

CONDIÇÕES DE MORADIA

SÓCIO-DEMOGRÁFICA

SITUAÇÃO DE SAÚDE

QTD

/ Situações de saúde

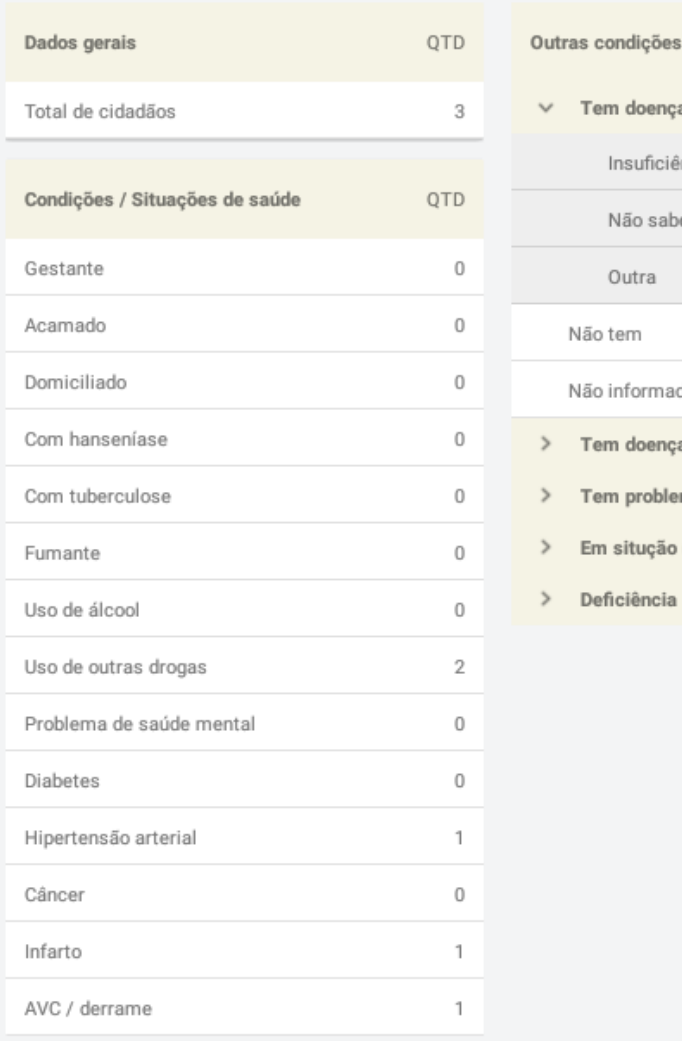

a cardíaca / do coração  $\,$  1  $\,$ ncia Cardíaca  $\,0\,$  $\,0$  $\uparrow$  $\,0\,$ do  $\,2$ a respiratória  $\,0$ ma nos rins  $\,0\,$ de rua  $\,0\,$  $\,0\,$ 

Fonte: SAS/MS.